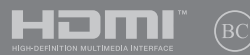

CAT17180 Primera edició / Octubre de 2020

# **IN SEARCH OF** INCREDIBLE

Manual electrònic

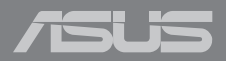

#### **INFORMACIÓ SOBRE LA PROPIETAT INTEL·LECTUAL**

No es pot reproduir, transmetre, transcriure, emmagatzemar en un sistema de recuperació o traduir a cap idioma de cap manera ni per cap mitjà cap part d'aquest manual, inclosos els productes i el software que s'hi descriuen, excepte la documentació que es queda el comprador com a còpia de seguretat, sense el permís exprés per escrit d'ASUSTeK COMPUTER INC. ("ASUS").

ASUS PROPORCIONA AQUEST MANUAL "TAL COM ÉS" SENSE CAP TIPUS DE GARANTIA, EXPLÍCITA O IMPLÍCITA, INCLOENT-HI, ENTRE D'ALTRES, LES GARANTIES IMPLÍCITES O CONDICIONS DE COMERCIABILITAT O IDONEÏTAT PER UNA FINALITAT DETERMINADA. EN CAP CAS, ASUS, ELS SEUS DIRECTIUS, EXECUTIUS, EMPLEATS O AGENTS SERAN RESPONSABLES DE QUALSEVOL DANY INDIRECTE, ESPECIAL, ACCIDENTAL O CONSEGÜENT (INCLOENT-HI DANYS DEGUTS A LA PÈRDUA DE BENEFICIS, PÈRDUA ECONÒMICA, PÈRDUA D'ÚS O DE DADES, INTERRUPCIÓ DE L'ACTIVITAT I SITUACIONS SIMILARS), FINS I TOT SI S'HA INFORMAT A ASUS QUE AQUESTS DANYS PODEN SORGIR D'ALGUN DEFECTE O ERROR D'AQUEST MANUAL O PRODUCTE.

Els productes i noms d'empreses que apareixen en aquest manual poden ser marques registrades o propietat intel·lectual de les empreses respectives o no ser-ho, i només s'utilitzen a títol identificatiu o explicatiu i pel benefici dels propietaris sense voler incórrer en una infracció.

LES ESPECIFICACIONS I LA INFORMACIÓ QUE S'INCLOUEN EN AQUEST MANUAL ES PROPORCIONEN ÚNICAMENT A TÍTOL INFORMATIU I ES PODEN MODIFICAR EN QUALSEVOL MOMENT I SENSE PREVI AVÍS, I NO S'HAN D'INTERPRETAR COM UNA OBLIGACIÓ PER PART D'ASUS. ASUS NO ASSUMEIX CAP RESPONSABILITAT NI OBLIGACIÓ DERIVADES DE QUALSEVOL TIPUS D'ERROR O IMPRECISIÓ QUE PUGUI APARÈIXER EN AQUEST MANUAL, AIXÒ INCLOU ELS PRODUCTES I EL SOFTWARE QUE S'HI DESCRIUEN.

Copyright © 2020 ASUSTeK COMPUTER INC. Reservats tots els drets.

#### **LÍMITS DE RESPONSABILITAT**

Es poden presentar circumstàncies en què degut a un error d'ASUS o d'un tercer responsable, tingueu dret a rebre una indemnització. En qualsevol cas, independentment del motiu pel qual tingueu dret a sol·licitar una indemnització a ASUS, aquesta empresa només serà responsable dels danys per lesions físiques (inclosa la mort) i dels danys a béns immobles i béns personals materials; o de qualsevol dany real i directe derivat del descuit o l'incompliment de les obligacions legals segons aquesta Declaració de garantia, fins al preu contractual indicat per cada producte.

ASUS només serà responsable o estarà obligada a indemnitzar-vos per pèrdues, danys o reclamacions contractuals, greuges o incompliment d'acord amb aquesta Declaració de garantia.

Aquest límit també s'aplica als proveïdors d'ASUS i al distribuïdor. Aquesta és la responsabilitat màxima conjunta que es pot atribuir a ASUS, els seus proveïdors i el vostre distribuïdor.

EN CAP CAS ASUS SERÀ RESPONSABLE DE LES SITUACIONS SEGÜENTS: (1) RECLAMACIONS DE TERCERS CONTRA VOSALTRES PER DANYS; (2) PÈRDUA O DANYS DELS VOSTRES REGISTRES O LES VOSTRES DADES; O (3) DANYS ESPECIALS, ACCIDENTALS O INDIRECTES O PER QUALSEVOL TIPUS DE DANYS ECONÒMICS CONSEGÜENTS (INCLOSA LA PÈRDUA DE BENEFICIS O ESTALVIS), FINS I TOT SI ASUS, ELS SEUS PROVEÏDORS O EL VOSTRE DISTRIBUÏDOR HAN ESTAT INFORMATS D'AQUESTA POSSIBILITAT.

#### **ATENCIÓ AL CLIENT I SUPORT TÈCNIC**

Visiteu el nostre lloc web multilingüe en **https://www.asus.com/support/**

## **Índex**

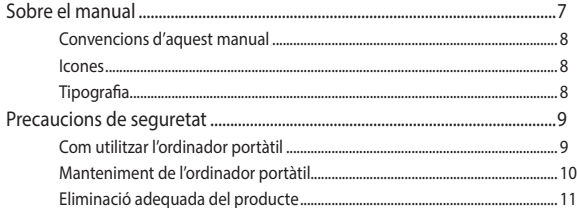

## Capítol 1: Configuració del hardware

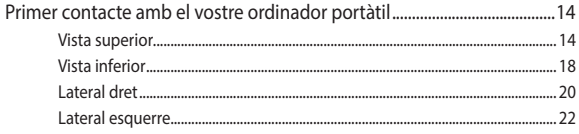

## Capítol 2: Com utilitzar l'ordinador portàtil

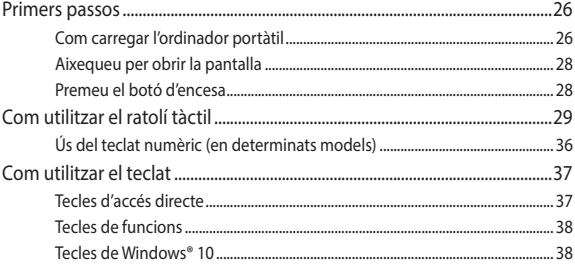

## Capítol 3: Com es treballa amb Windows® 10

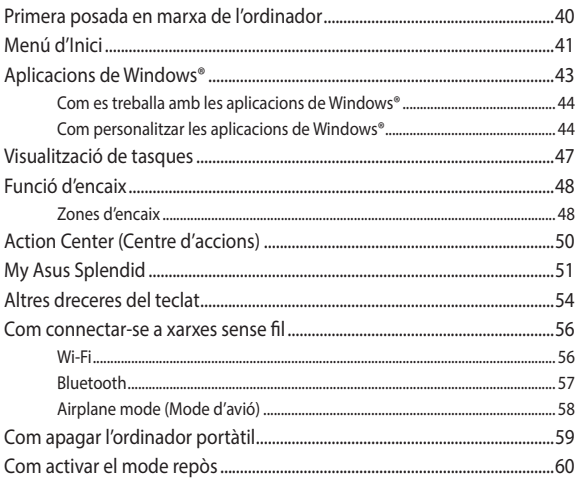

## Capítol 4: Autoprova d'engegada (POST)

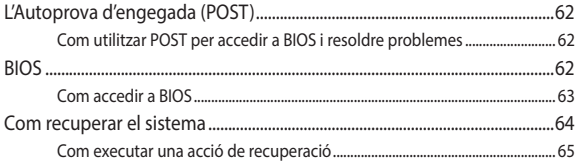

## **[Consells i preguntes freqüents](#page-66-0)**

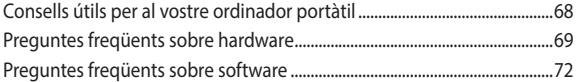

## **[Apèndixs](#page-74-0)**

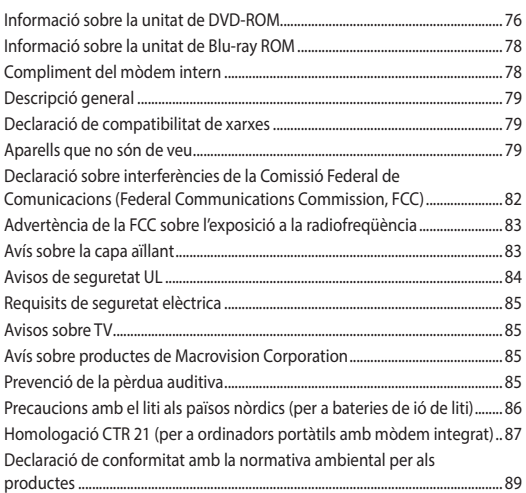

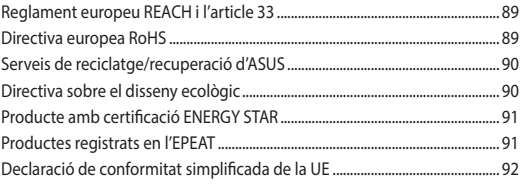

## <span id="page-6-0"></span>**Sobre el manual**

Aquest manual proporciona informació sobre les prestacions de hardware i software del vostre ordinador portàtil, exposades en els capítols següents:

#### **Capítol 1: Configuració del hardware**

Aquest capítol descriu detalladament els components de hardware de l'ordinador portàtil.

#### **Capítol 2: Com utilitzar l'ordinador portàtil**

Aquest capítol us explica com s'utilitzen les diferents parts de l'ordinador portàtil.

#### **Capítol 3: Com es treballa amb Windows® 10**

Aquest capítol presenta una visió de conjunt sobre l'ús de Windows® 10 a l'ordinador portàtil.

#### **Capítol 4: Autoprova d'engegada (POST)**

Aquest capítol us explica com s'utilitza la POST per modificar la configuració del vostre ordinador portàtil.

#### **Consells i preguntes freqüents**

Aquesta secció exposa una sèrie de consells i preguntes freqüents sobre hardware i software que podeu consultar per dur a terme el manteniment i solucionar problemes habituals del vostre ordinador portàtil.

#### **Apèndixs**

Aquesta secció inclou avisos i declaracions de seguretat per al vostre ordinador portàtil.

## <span id="page-7-0"></span>**Convencions d'aquest manual**

Per a ressaltar la informació important del manual, els missatges es presenten tal com s'indica a continuació:

> **IMPORTANT!** Aquest missatge conté informació essencial que heu de seguir per poder completar una tasca.

**NOTA:** Aquest missatge conté informació complementària i consells que poden ajudar-vos a completar una tasca.

**AVÍS!** Aquest missatge conté informació important que heu de seguir per mantenir-vos fora de perill mentre dueu a terme determinades tasques i evitar que es facin malbé els components i les dades del vostre ordinador portàtil.

## **Icones**

Les icones següents indiquen els aparells que podeu utilitzar per completar una sèrie de tasques o procediments amb el vostre ordinador portàtil.

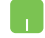

= Utilitzeu el ratolí tàctil.

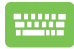

= Utilitzeu el teclat.

## **Tipografia**

**Negreta** = Indica un menú o un element que heu de seleccionar.

*Cursiva* = Indica seccions del manual que podeu consultar.

## <span id="page-8-0"></span>**Precaucions de seguretat Com utilitzar l'ordinador portàtil**

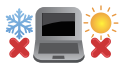

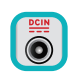

Aquest ordinador portàtil només s'ha d'utilitzar en entorns a una temperatura ambient d'entre 5 °C (41 °F) i 35 °C (95 °F).

Consulteu l'etiqueta de valors nominals de la part inferior de l'ordinador portàtil i assegureu-vos que el vostre adaptador d'alimentació s'ajusta a aquests valors.

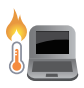

Mentre utilitzeu l'ordinador o carregueu la bateria, l'ordinador portàtil pot sobreescalfar-se. Per tal d'evitar lesions a causa de l'escalfor, no recolzeu l'ordinador portàtil sobre la falda o qualsevol altra part del cos. Quan treballeu amb l'ordinador portàtil, no el col·loqueu en superfícies que puguin obstruir les obertures de ventilació.

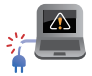

No utilitzeu amb l'ordinador portàtil cables elèctrics, accessoris i altres perifèrics que estiguin malmesos.

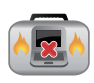

Mentre l'ordinador portàtil estigui engegat, assegureu-vos de no transportar-lo o cobrir-lo amb materials que puguin reduir la circulació d'aire.

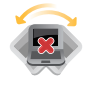

No col·loqueu l'ordinador portàtil sobre superfícies de treball irregulars o inestables.

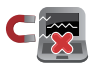

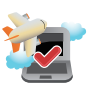

L'ordinador portàtil pot passar per màquines de raigs X (utilitzades per a articles que es col·loquen en cintes transportadores), però no l'exposeu a detectors magnètics i detectors de metalls manuals. Poseu-vos en contacte amb la línia aèria per obtenir informació sobre els serveis disponibles durant el vol i sobre les restriccions relacionades amb l'ús de l'ordinador portàtil durant el vol.

## <span id="page-9-0"></span>**Manteniment de l'ordinador portàtil**

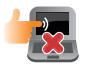

Desconnecteu el cable de CA i traieu la bateria (si escau) abans de netejar l'ordinador portàtil. Utilitzeu una esponja de cel·lulosa neta o una camussa humitejada amb una solució de detergent no abrasiu i unes gotes d'aigua calenta. Traieu la humitat sobrant de l'ordinador portàtil amb un drap sec.

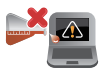

No apliqueu dissolvents forts com diluents, benzè o altres substàncies químiques a la superfície de l'ordinador o a prop de l'aparell.

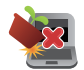

No col·loqueu objectes a sobre de l'ordinador portàtil.

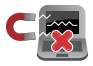

No exposeu l'ordinador portàtil a camps magnètics o elèctrics intensos.

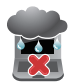

No exposeu l'ordinador portàtil a líquids, la pluja o la humitat ni l'utilitzeu en aquestes condicions.

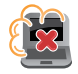

No exposeu l'ordinador portàtil a entorns polsosos.

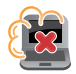

No utilitzeu l'ordinador portàtil a prop de fuites de gas.

## <span id="page-10-0"></span>**Eliminació adequada del producte**

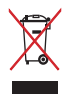

No llenceu l'ordinador portàtil a les escombraries municipals. Aquest producte s'ha dissenyat perquè se'n puguin reutilitzar peces i es pugui reciclar adequadament. El símbol del cubell d'escombraries ratllat assenyala que el producte (components elèctrics, electrònics i pila de botó que conté mercuri) no s'ha de llençar a les escombraries municipals. Consulteu la normativa local relativa a l'eliminació de productes electrònics.

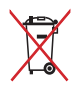

No llenceu la bateria a les escombraries municipals. El símbol del cubell d'escombraries ratllat assenyala que la bateria no s'ha de llençar a les escombraries municipals.

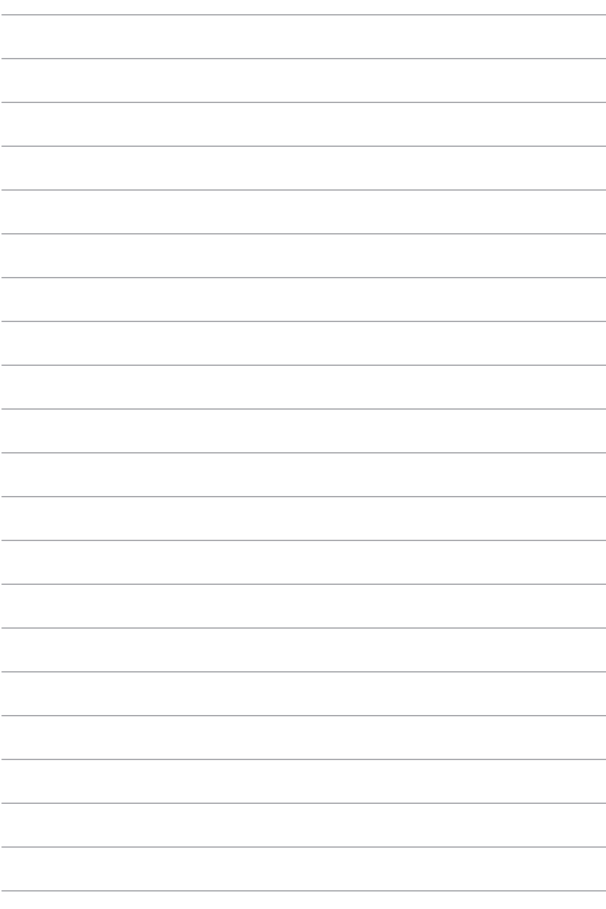

## <span id="page-12-0"></span>*Capítol 1: Configuració del hardware*

## <span id="page-13-0"></span>**Primer contacte amb el vostre ordinador portàtil**

## **Vista superior**

**NOTA:** La distribució del teclat pot ser diferent entre regions o països. L'aparença de l'ordinador també pot variar segons el model d'ordinador portàtil.

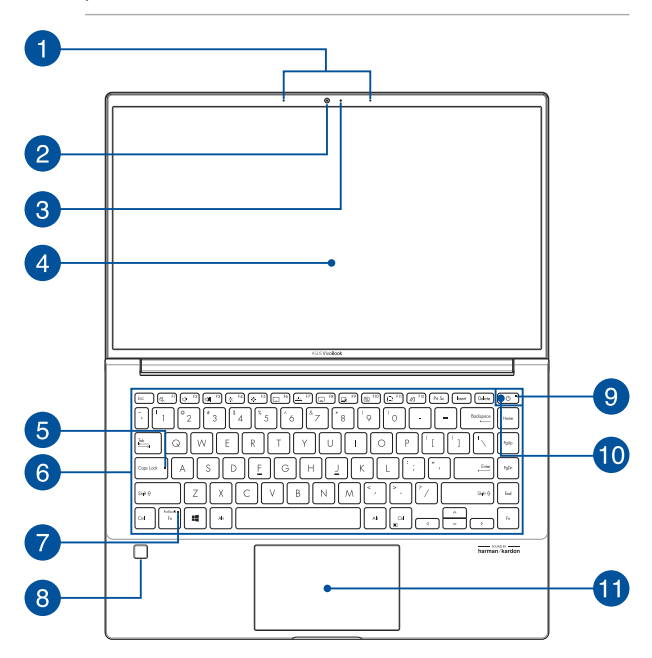

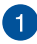

#### **Matriu de micròfons**

La matriu de micròfons permet la cancel·lació de l'eco i la supressió del soroll i està equipada amb funcions de formació de raig que milloren el reconeixement de veu i l'enregistrament d'àudio.

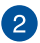

#### **Càmera**

La càmera integrada permet fer fotografies o enregistrar vídeos amb l'ordinador portàtil.

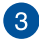

#### **Indicador de la càmera**

L'indicador de la càmera s'encén quan utilitzeu la càmera integrada.

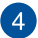

#### **Pantalla**

La pantalla d'alta definició ofereix una qualitat d'imatge excel·lent per visualitzar fotografies, vídeos i altres arxius multimèdia a l'ordinador portàtil.

#### **Indicador de bloqueig de majúscules**

Aquest indicador s'encén quan s'activa la funció de bloqueig de majúscules. El bloqueig de majúscules permet escriure lletres majúscules (com A, B, C) amb el teclat de l'ordinador portàtil.

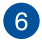

5

## **Teclat**

El teclat QWERTY disposa de tecles de mida completa amb una profunditat de recorregut còmoda per escriure. També permet l'ús de tecles de funció, un accés ràpid a Windows® i controla altres funcions multimèdia.

> **NOTA:** La distribució del teclat varia en funció del model o la zona geogràfica.

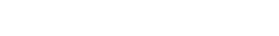

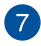

#### **Indicador de bloqueig de la tecla de funció**

Aquest indicador s'encén quan s'activa la tecla de funció.

**NOTA:** Per obtenir més informació, consulteu la secció *Ús del teclat* d'aquest manual.

## $\mathsf{R}$

#### **Lector d'empremtes digitals**

Aquest lector d'empremtes digitals integrat llegeix la vostra empremta digital i l'utilitza com a autenticació biomètrica per iniciar sessió al sistema del vostre ordinador portàtil.

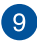

#### **Indicador d'encesa**

L'indicador d'encesa s'encén quan l'ordinador portàtil està engegat i parpelleja lentament quan està en mode de repòs.

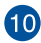

## **Botó d'encesa**

Premeu el botó d'encesa per encendre o apagar l'ordinador portàtil. També podeu utilitzar el botó d'encesa per activar i desactivar el mode de repòs o d'hibernació del vostre ordinador portàtil.

Si l'ordinador portàtil no respon, premeu i manteniu premut el botó d'encesa durant quatre (4) segons com a mínim fins que l'ordinador s'apagui.

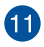

#### **Ratolí tàctil/Teclat numèric (en determinats models)**

Us permet alternar entre el ratolí tàctil i el teclat numèric

El ratolí tàctil permet fer múltiples moviments per navegar per la pantalla i ofereix una experiència intuïtiva a l'usuari. També simula les funcions d'un ratolí corrent.

> **NOTA:** Per obtenir més informació, consulteu la secció Ús del ratolí tàctil d'aquest manual.

El teclat numèric permet la introducció de números.

**NOTA:** Per obtenir més informació, consulteu la secció Ús del teclat numèric d'aquest manual.

## <span id="page-17-0"></span>**Vista inferior**

**NOTA:** L'aparença de la part inferior pot variar en funció del model.

**AVÍS!** Mentre utilitzeu l'ordinador o carregueu la bateria, l'ordinador portàtil pot sobreescalfar-se. Per tal d'evitar lesions a causa de l'escalfor, no recolzeu l'ordinador portàtil sobre la falda o qualsevol altra part del cos. Quan treballeu amb l'ordinador portàtil, no el col·loqueu en superfícies que puguin obstruir les obertures de ventilació.

#### **IMPORTANT!**

- L'autonomia de la bateria varia en funció de la utilització i de les característiques de l'ordinador portàtil. La bateria no es pot desmuntar.
- Compreu els components a distribuïdors autoritzats per garantir al màxim la compatibilitat i la fiabilitat. Poseu-vos en contacte amb un centre de serveis d'ASUS o amb els distribuïdors autoritzats per realitzar el manteniment del producte o per obtenir suport tècnic a l'hora de muntar o desmuntar el producte.

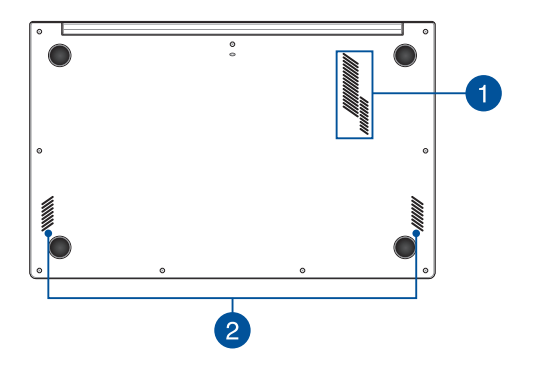

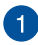

#### **Obertures de ventilació**

Les obertures de ventilació deixen que l'aire fresc entri i que l'aire calent surti de l'ordinador portàtil.

> **AVÍS!** Assegureu-vos que no hi ha papers, llibres, roba, cables o altres objectes obstruint les obertures de ventilació, si no l'aparell es podria sobreescalfar.

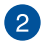

## **Altaveus**

Els altaveus integrats us permeten escoltar àudios directament des de l'ordinador portàtil. Les funcions d'àudio es controlen mitjançant el software.

## <span id="page-19-0"></span>**Lateral dret**

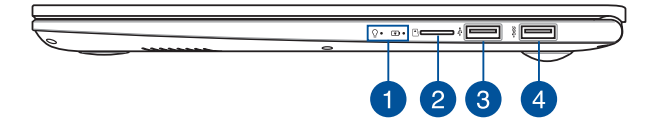

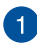

#### **Indicadors d'estat**

Els indicadors d'estat permeten saber en quin estat es troba el hardware del vostre ordinador portàtil en el moment.

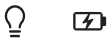

#### **Indicador d'encesa**

L'indicador d'encesa s'encén quan l'ordinador portàtil està engegat i parpelleja lentament quan està en mode de repòs.

#### **Indicador de càrrega de la bateria de dos colors**

El llum LED de dos colors indica l'estat de la càrrega de la bateria. Per obtenir més informació, consulteu el quadre següent:

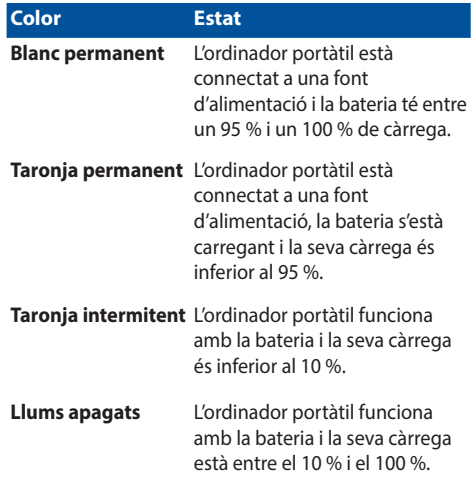

#### **Ranura de targeta microSD**

La ranura del lector de targeta de memòria integrada llegeix targetes microSD.

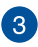

 $\left( 2\right)$ 

## **Port USB 2.0**

El port USB (Universal Serial Bus o Bus en Sèrie Universal) és compatible amb aparells USB 2.0 o USB 1.1, com teclats, dispositius apuntadors, unitats de memòria flash, discs durs externs, altaveus, càmeres i impressores.

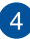

## **Port USB 3.2 Gen 1**

El port USB 3.2 (Universal Serial Bus 3.2) Gen 1 ofereix una velocitat de transferència de fins a 5 Gbit/s i és retrocompatible amb l'USB 2.0.

## <span id="page-21-0"></span>**Lateral esquerre**

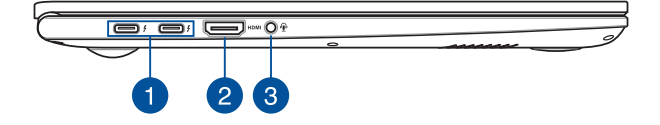

#### **Port Thunderbolt ™ 4 amb subministrament d'energia**

El port Thunderbolt™ 4 és compatible amb els estàndards d'USB tipus-C® i ofereix una velocitat de transferència de fins a 40 Gbits/s per a dispositius Thunderbolt™ 4. Connecteu l'ordinador portàtil a una pantalla externa DisplayPort, VGA, DVI o HDMI i gaudiu de funcions de visualització d'alta resolució mitjançant la tecnologia Thunderbolt™ d'Intel®. Connecteu a aquesta entrada l'adaptador d'alimentació inclòs per carregar la bateria i alimentar l'ordinador portàtil.

> **NOTA:** La velocitat de transferència d'aquest port pot variar entre models.

**IMPORTANT!** L'ordinador portàtil pot tardar més temps a carregar-se completament quan s'utilitzi una font d'energia de baixa tensió.

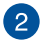

### **Port HDMI**

Aquest port és per al connector HDMI (interfície multimèdia d'alta definició) i és compatible amb la protecció de contingut digital de gran amplada de banda (HDCP) que permet reproduir DVD d'alta definició, Blu-ray i altres tipus de continguts protegits.

## $\left|3\right|$

#### **Connector d'auriculars i micròfon**

Aquest port permet connectar altaveus amplificadors o auriculars. Així mateix, podeu utilitzar aquest port per connectarhi auriculars amb micròfon o un micròfon extern.

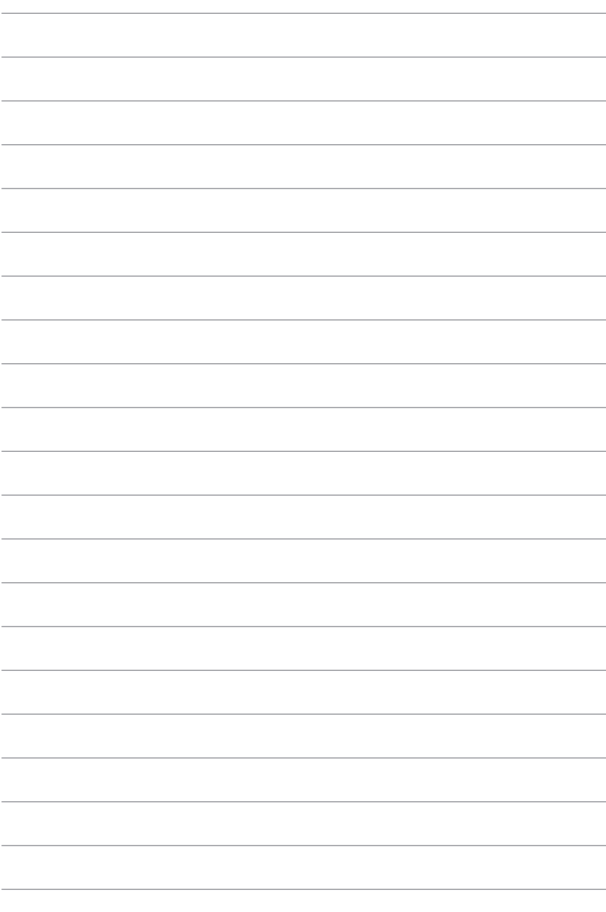

# <span id="page-24-0"></span>*Capítol 2: Com utilitzar l'ordinador portàtil*

## <span id="page-25-0"></span>**Primers passos**

## **Com carregar l'ordinador portàtil**

- A. Endolleu el connector de CC a l'entrada d'alimentació de CC de l'ordinador portàtil.
- B. Endolleu l'adaptador d'alimentació de CA a una font d'energia de 100V~240V.

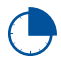

Carregueu l'ordinador portàtil durant **3 hores** abans d'utilitzar-lo només amb la bateria per primer cop.

**NOTA:** L'aparença de l'adaptador d'alimentació pot ser diferent en funció del model i de la zona geogràfica.

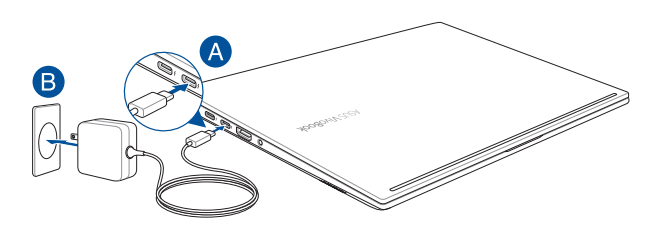

#### **IMPORTANT!**

Informació sobre l'adaptador d'alimentació:

- Voltatge d'entrada: 100-240 V CA
- Freqüència d'entrada: 50-60 Hz
- Corrent de sortida nominal: 3,25A (65W)
- Voltatge de sortida nominal: 20 V

#### **IMPORTANT!**

- Localitzeu l'etiqueta de valors nominals d'entrada/de sortida del vostre ordinador i assegureu-vos que s'ajusta als valor nominals d'entrada/de sortida indicats a l'adaptador d'alimentació. Alguns models d'ordinador portàtil poden tenir diverses corrents de sortida nominal en funció de les referències disponibles.
- Assegureu-vos que l'ordinador portàtil està connectat a l'adaptador d'alimentació abans d'engegar-lo per primer cop. És molt recomanable que utilitzeu un endoll amb presa de terra quan treballeu amb l'ordinador portàtil connectat a l'adaptador d'alimentació.
- S'ha de poder accedir fàcilment a l'endoll i aquest ha d'estar a prop del vostre ordinador portàtil.
- Per desconnectar l'ordinador portàtil de la font d'alimentació principal, desconnecteu-lo de l'endoll.

#### **AVÍS!**

Llegiu les precaucions següents sobre la bateria del vostre ordinador portàtil:

- Només els tècnics autoritzats per ASUS poden extreure la bateria de l'aparell (únicament per a bateries que no es poden extreure).
- La bateria d'aquest aparell pot suposar un risc d'incendi o de cremades de substàncies químiques si s'extreu o es desmunta.
- Per la vostra seguretat, compliu amb les indicacions de les etiquetes d'avís.
- Si la bateria es canvia pel tipus de bateria errat es podria produir una explosió.
- No llenceu la bateria al foc.
- No proveu mai de curtcircuitar la bateria del vostre ordinador portàtil.
- No proveu mai de desmuntar i tornar a muntar la bateria (únicament per a bateries que no es poden extreure).
- Deixeu d'utilitzar l'ordinador si observeu fuites.
- La bateria i els seus components s'han de reciclar o eliminar adequadament.
- Manteniu la bateria i els altres components petits allunyats del nens.

## <span id="page-27-0"></span>**Aixequeu per obrir la pantalla**

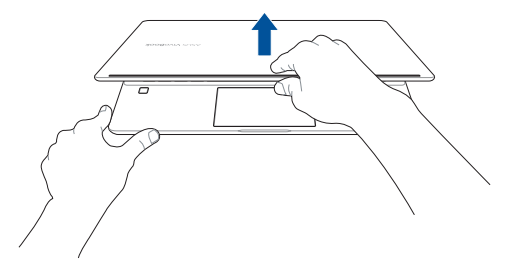

## **Premeu el botó d'encesa**

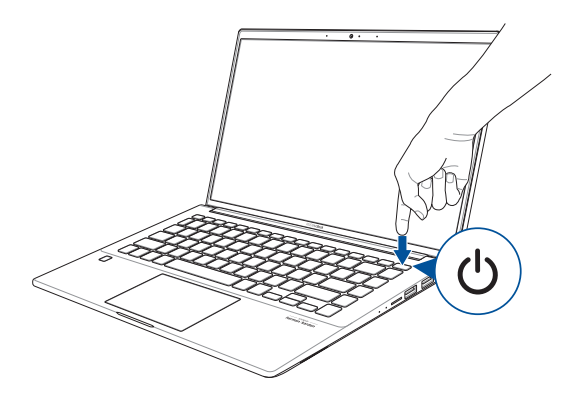

## <span id="page-28-0"></span>**Com utilitzar el ratolí tàctil**

## **Com moure la busca**

Toqueu qualsevol part del ratolí tàctil per activar la busca i, tot seguit, feu lliscar el dit per aquesta superfície perquè la busca es mogui per la pantalla.

## **Lliscar en horitzontal**

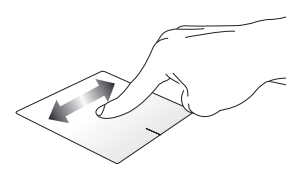

#### **Lliscar en vertical**

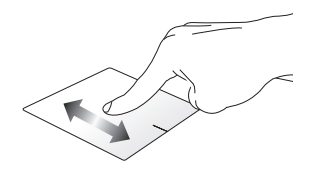

**Lliscar en diagonal**

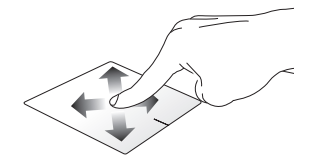

## **Accions amb un dit**

#### **Polsar un cop/dos cops**

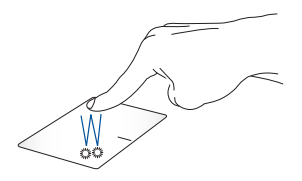

- Polseu un cop per seleccionar una aplicació.
- Polseu dos cops per iniciar l'aplicació.

## **Arrossegar i col·locar**

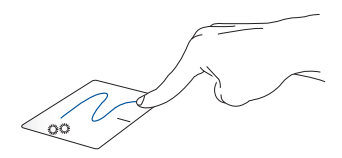

Polseu dos cops un element i arrossegueu el mateix dit sense aixecarlo del ratolí tàctil. Per col·locar l'element a la nova ubicació, aixequeu el dit del ratolí tàctil.

#### **Clic amb el botó esquerre Clic amb el botó dret**

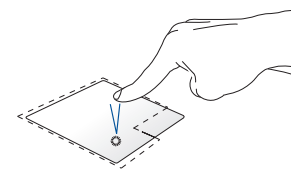

• Cliqueu un cop per seleccionar una aplicació.

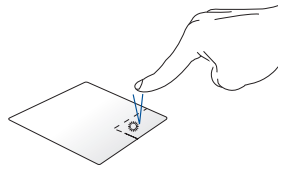

Cliqueu aquest botó per obrir el menú contextual.

• Cliqueu dos cops per iniciar l'aplicació.

> **NOTA:** Les zones delimitades per la línia discontínua assenyalen la ubicació del botó esquerre i del botó dret al ratolí tàctil.

## **Accions amb dos dits**

**Polsar**

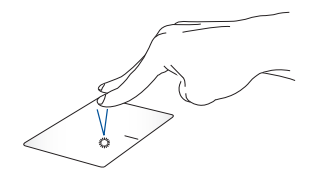

Polseu amb dos dits el ratolí tàctil per simular la funció de clicar amb el botó dret del ratolí.

**Desplaçament amb dos dits (amunt/avall)**

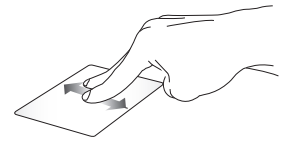

vos amunt o avall.

**Desplaçament amb dos dits (dreta/esquerra)**

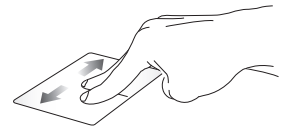

Feu lliscar dos dits per desplaçar-Feu lliscar dos dits per desplaçarvos cap a la dreta o l'esquerra.

#### **Allunyar Apropar**

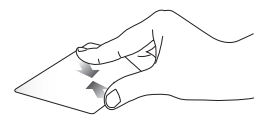

Ajunteu els dos dits tot lliscant pel ratolí tàctil.

Separeu els dos dits tot lliscant pel ratolí tàctil.

#### **Arrossegar i col·locar**

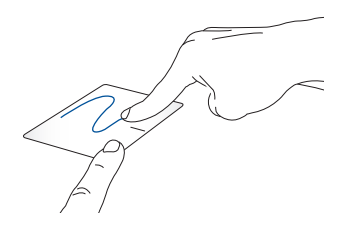

Seleccioneu un element i manteniu premut el botó esquerre. Amb un altre dit, llisqueu pel ratolí tàctil per arrossegar l'element i traieu el dit del botó per col·locar-lo.

## **Accions amb tres dits**

**Polsar**

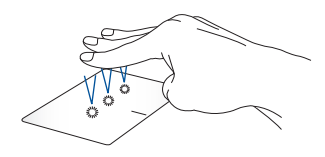

Polseu el ratolí tàctil amb tres dits per activar Cortana.

#### **Lliscar cap a l'esquerra/cap a la dreta**

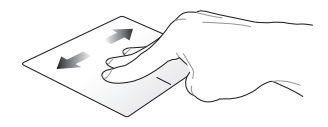

Si heu obert diverses aplicacions, feu lliscar tres dits cap a l'esquerra o cap a la dreta per anar d'una aplicació a l'altra.

## **Lliscar amunt Lliscar avall**

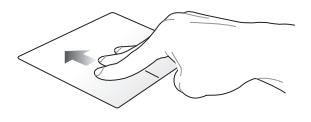

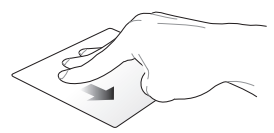

Feu lliscar amunt per obtenir una visió de conjunt de totes les aplicacions obertes en aquest moment.

Feu lliscar avall per veure l'escriptori.

## **Accions amb quatre dits**

**Polsar**

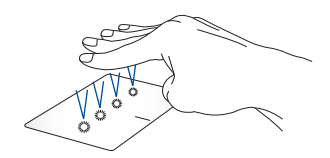

Polseu el ratolí tàctil amb quatre dits per activar l'Action Center (Centre d'accions).

## **Com personalitzar el ratolí tàctil**

- 1. Obriu **All Settings (Configuració)** de l'Action Center (Centre d'accions).
- 2. Seleccioneu **Devices (Dispositius)** i **Touchpad (Ratolí tàctil)**.
- 3. Modifiqueu la configuració segons les vostres preferències.

## <span id="page-35-0"></span>**Ús del teclat numèric (en determinats models)**

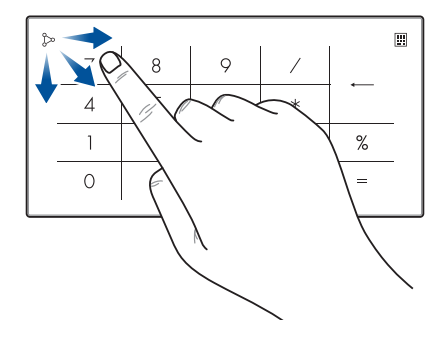

- Premeu i manteniu premut **durant un segon per** alternar entre les tecles numèriques i el ratolí tàctil.
	- Toqueu per graduar la brillantor del teclat numèric.
	- Premeu i manteniu premut  $\infty$ , a continuació feu lliscar cap a qualsevol punt del teclat numèric per iniciar la calculadora de Windows.

**IMPORTANT!** Tingueu en compte que totes les versions del teclat numèric només són compatibles amb l'últim sistema operatiu de Microsoft Windows®.

**NOTA:** Per utilitzar la funció % i =, configureu l'idioma d'entrada a l'anglès.
# **Com utilitzar el teclat**

## **Tecles d'accés directe**

Les tecles d'accés directe del teclat del vostre ordinador portàtil poden activar les ordres següents:

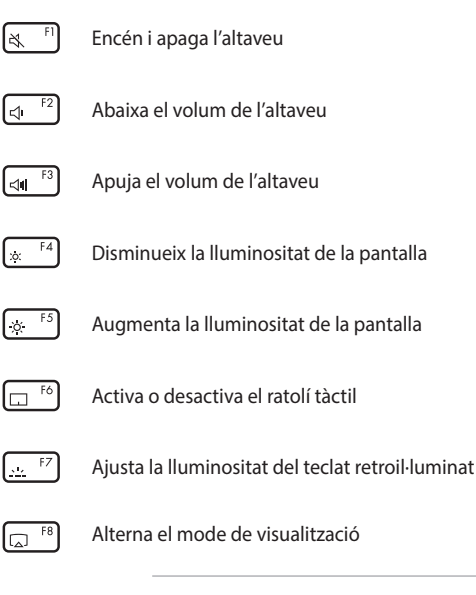

**NOTA:** Assegureu-vos que la segona pantalla està connectada a l'ordinador portàtil.

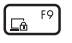

Activa la pantalla de Bloqueig

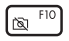

Encén i apaga la càmera

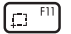

Activa l'eina de captura de pantalla

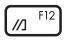

Obre My ASUS

## **Tecles de funcions**

Premeu  $\left| f_n \right| + \left| \right|$  esc  $\left|$  per activar o desactivar les tecles de funcions. Quan les tecles de funcions estan activades, també podeu accedir a les tecles d'accés directe prement  $\left| \begin{array}{c} f_n \\ h_n \end{array} \right|$  junt amb les tecles de la fila superior.

## **Tecles de Windows® 10**

El teclat de l'ordinador portàtil conté dues tecles Windows® especials que s'empren segons s'indica a continuació:

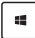

Obre el menú d'Inici

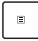

Mostra el menú desplegable\*

*\* En determinats models*

# *Capítol 3: Com es treballa amb Windows® 10*

## **Primera posada en marxa de l'ordinador**

Quan engegueu el vostre ordinador portàtil per primer cop, us apareixeran una sèrie de pantalles que us ajudaran a configurar el sistema operatiu de Windows® 10.

Com engegar l'ordinador portàtil per primer cop:

- 1. Premeu el botó d'encesa de l'ordinador portàtil. Espereu uns minuts fins que aparegui la pantalla de configuració.
- 2. A la pantalla de configuració, escolliu la vostra zona geogràfica i l'idioma de l'ordinador portàtil.
- 3. Llegiu atentament les condicions de la llicència. Seleccioneu **I accept (Accepto)**.
- 4. Seguiu les instruccions de la pantalla per configurar els elements bàsics següents:
	- Personalize (Personalitzar)
	- Get online (Connectar-se)
	- Settings (Configuració)
	- Your account (El vostre compte)
- 5. Després de configurar els elements bàsics, Windows® 10 començarà a instal·lar les vostres aplicacions i la configuració preferida. Assegureu-vos que l'ordinador portàtil està encès durant el procés de configuració.
- 6. Quan el procés de configuració s'hagi completat, apareixerà l'Escriptori.

**NOTA:** Les captures de pantalla d'aquest capítol només serveixen de referència.

# **Menú d'Inici**

El menú d'Inici és l'accés principal als programes, les aplicacions de Windows®, les carpetes i la configuració del vostre ordinador.

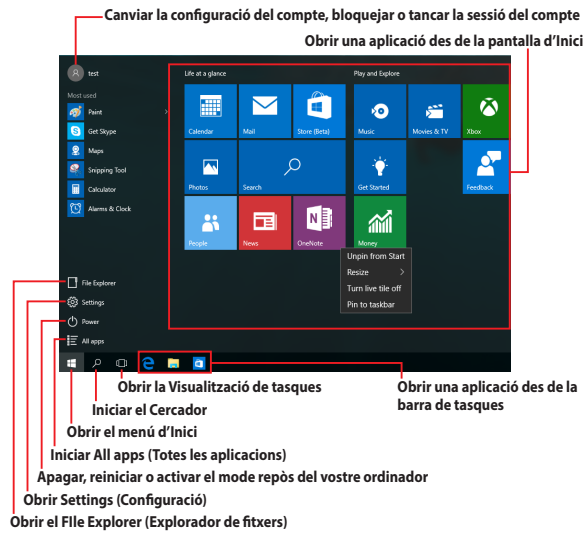

Podeu utilitzar el menú d'Inici per dur a terme les accions habituals següents:

- Obrir programes o aplicacions de Windows®
- Obrir programes o aplicacions de Windows® que s'utilitzen de manera habitual
- Modificar la configuració de l'ordinador portàtil
- Obtenir ajuda sobre el sistema operatiu de Windows
- Apagar l'ordinador portàtil
- Tancar la sessió de Windows o passar al compte d'un altre usuari

## **Com obrir el menú d'Inici**

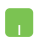

Col·loqueu la busca del ratolí sobre el botó d'Inici Æ al cantó esquerre inferior de l'escriptori i cliqueu-hi.

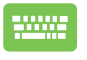

Premeu la tecla del teclat amb el logotip de Windows

## **Com obrir programes des del menú d'Inici**

.

El menú d'Inici s'utilitza sobretot per obrir programes instal·lats a l'ordinador.

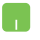

Col·loqueu la busca del ratolí sobre el programa i feu clic per obrir-lo.

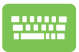

Utilitzeu les tecles de les fletxes per navegar pels

programes. Premeu  $\left| \begin{array}{c} \text{er} \\ \end{array} \right|$  per obrir-lo.

**NOTA:** Seleccioneu **All apps (Totes les aplicacions)** a la part inferior de la subfinestra esquerra per visualitzar una llista completa de programes i carpetes de l'ordinador per ordre alfabètic.

# **Aplicacions de Windows®**

Aquestes aplicacions estan fixades a la subfinestra dreta del menú d'Inici en forma de mosaic per poder-hi accedir fàcilment.

> **NOTA:** Per obrir algunes aplicacions de Windows® completament heu d'iniciar sessió al compte de Microsoft.

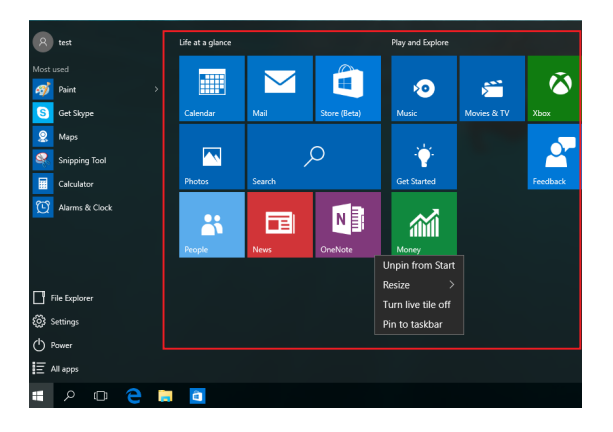

## **Com es treballa amb les aplicacions de Windows®**

Utilitzeu el ratolí tàctil o el teclat de l'ordinador per obrir, personalitzar i tancar aplicacions.

## **Com obrir les aplicacions de Windows® des del menú d'Inici**

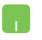

Col·loqueu la busca del ratolí sobre l'aplicació i feu clic per obrir-la.

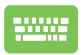

Utilitzeu les tecles de les fletxes per navegar per les

aplicacions. Premeu  $\vert$   $\vert$   $\vert$   $\vert$   $\vert$  per obrir una aplicació.

## **Com personalitzar les aplicacions de Windows®**

Podeu moure, ajustar la mida, desancorar o fixar aplicacions a la barra de tasques des del menú d'Inici mitjançant els passos següents:

#### **Com moure aplicacions**

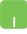

Col·loqueu la busca del ratolí sobre l'aplicació i arrossegueu i col·loqueu l'aplicació en una ubicació nova.

## **Com ajustar la mida de les aplicacions**

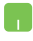

Col·loqueu la busca del ratolí sobre l'aplicació i feu clic amb el botó dret; llavors feu clic a **Resize (Redimensiona)** i seleccioneu la mida del mosaic de l'aplicació.

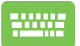

Utilitzeu les tecles de les fletxes per navegar fins a l'aplicació.

Premeu  $\left[\begin{array}{c|c} \mathbb{B} & \mathbb{B} & \mathbb{B} \end{array}\right]$  o  $\left[\begin{array}{c|c} f_n & \mathbb{B} & \mathbb{B} \end{array}\right]$  (en determinats models);

llavors feu clic a **Resize (Redimensiona)** i seleccioneu la mida del mosaic de l'aplicació.

#### **Com desancorar aplicacions**

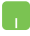

Col·loqueu la busca del ratolí sobre l'aplicació i feu clic amb el botó dret; llavors feu clic a **Unpin from Start (Desancora de l'Inici)**.

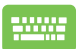

Utilitzeu les tecles de les fletxes per navegar fins a l'aplicació.

Premeu  $\Big| \bullet \Big|$  o  $\Big|$  fn  $\Big| + \Big| \Big| \Big|$  (en determinats models),

llavors feu clic a **Unpin from Start (Desancora de l'Inici)**.

### **Com fixar aplicacions a la barra de tasques**

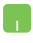

Col·loqueu la busca del ratolí sobre l'aplicació i feu clic amb el botó dret, llavors feu clic a **Pin to taskbar (Ancora a la barra de tasques)**.

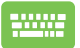

Utilitzeu les tecles de les fletxes per navegar fins a l'aplicació.

Premeu o (en determinats models),

llavors feu clic a **Pin to taskbar (Ancora a la barra de tasques)**.

#### **Com fixar més aplicacions al menú d'Inici**

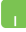

En **All apps (Totes les aplicacions)**, col·loqueu la busca del ratolí sobre l'aplicació que vulgueu afegir al menú d'Inici i feu clic amb el botó dret; llavors feu clic a **Pin to Start (Ancora a l'Inici)**.

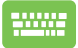

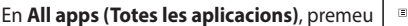

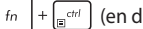

 $\left|+\right|_{\mathbb{R}^{d+1}}$  (en determinats models) a l'aplicació que

vulgueu afegir al menú d'Inici i seleccioneu **Pin to Start (Ancora a l'Inici)**.

# **Visualització de tasques**

Utilitzeu la funció de visualització de tasques per moure-vos de manera ràpida entre els programes i les aplicacions oberts; així mateix, podeu utilitzar la visualització de tasques per canviar d'escriptori.

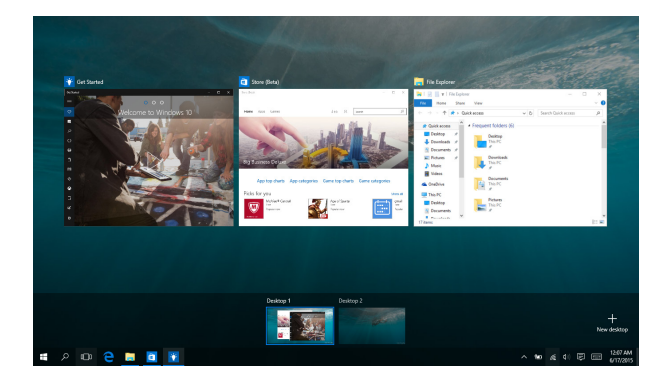

### **Com obrir la visualització de tasques**

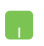

Col·loqueu la busca del ratolí sobre la icona de la barra de tasques i feu-hi clic.

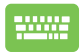

Premeu  $\left| \bullet \right| \stackrel{\text{teb}}{\longrightarrow}$  en el vostre teclat.

# **Funció d'encaix**

La funció d'encaix mostra les aplicacions una al costat de l'altra i us permet treballar o moure-vos entre aplicacions.

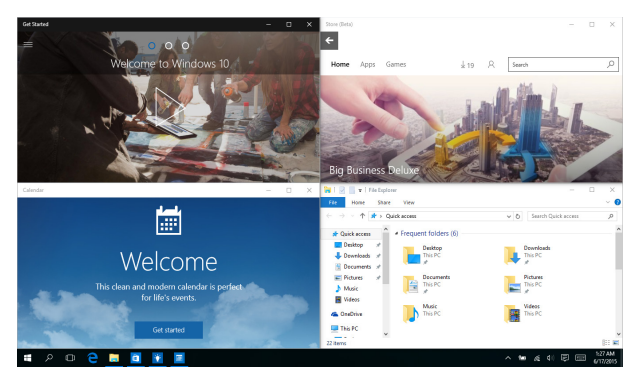

## **Zones d'encaix**

Podeu arrossegar i col·locar les aplicacions a aquestes zones per encaixar-les.

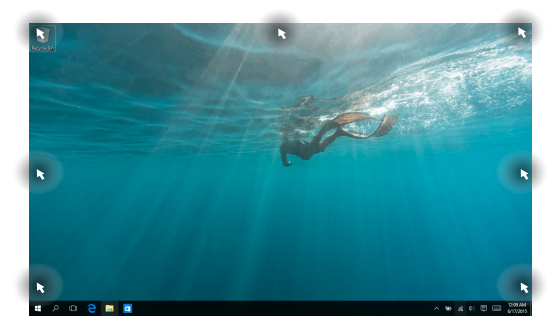

## **Com utilitzar l'encaix**

- 
- 1. Obriu l'aplicació que voleu encaixar.
- 2. Arrossegueu la barra de títol de l'aplicació i col·loqueu l'aplicació a un extrem de la pantalla per encaixar-la.
- 3. Obriu una altra aplicació i repetiu els mateixos passos per encaixar una altra aplicació.

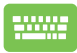

- 1. Obriu l'aplicació que voleu encaixar.
- 2. Premeu i manteniu premuda la tecla  $\parallel$ utilitzeu les tecles de les fletxes per encaixar l'aplicació.
- 3. Obriu una altra aplicació i repetiu els mateixos passos per encaixar una altra aplicació.

# **Action Center (Centre d'accions)**

El Centre d'accions agrupa notificacions d'aplicacions i les presenta en un sol espai perquè hi pugueu interaccionar. A més, a la part inferior, ofereix una secció d'accions ràpides molt útil.

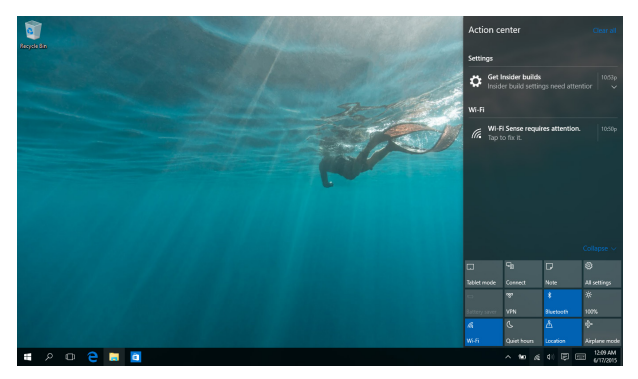

## **Com obrir el Centre d'accions**

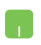

Col·loqueu la busca del ratolí sobre la icona 同 de la barra de tasques i feu-hi clic.

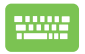

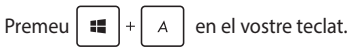

# **My Asus Splendid**

ASUS Splendid garanteix que totes les pantalles ASUS mostrin colors idèntics i acurats. A més del mode Normal, podeu escollir els modes Vivid, Eye Care o Manual per ajustar la configuració de pantalla.

- **Mode Normal:** Mitjançant la correcció gamma i la correcció de la temperatura del color, la sortida de la imatge des de la pantalla és la més propera possible a allò que l'ull veu de manera natural.
- **Mode Vivid:** Aquest mode permet ajustar la saturació de la imatge i la fa més viva i vibrant.
- **Mode Manual:** Aquest mode permet ajustar el valor de la temperatura de color a les necessitats personals en un marge comprès entre -50 i +50.
- **Mode Eye Care:** Aquest mode redueix fins a un 30 % l'emissió de llum blava i ajuda a protegir la vista.

Nivell 1-5: Com més alt és el nivell, major és la reducció de l'emissió de llum blava. El nivell 5 és la configuració optimitzada i compleix els requisits del certificat de llum blava reduïda de TÜV.

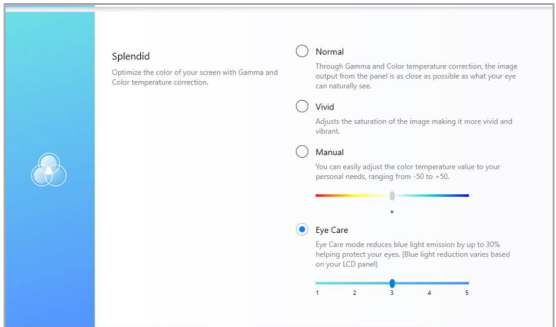

Tingueu en compte els següents consells per alleugerir la fatiga visual:

- Allunyeu-vos a estones de la pantalla si hi treballeu moltes hores. S'aconsella fer pauses breus (de mínim 5 minuts) després d'aproximadament 1 hora de treball continuat a l'ordinador. És més eficaç fer pauses breus i freqüents que no pas una pausa perllongada.
- Per minimitzar la fatiga i la sequedat oculars descanseu els ulls periòdicament fixant la vista a objectes allunyats.
- Per a reduir la fatiga visual repetiu els següents exercicis:
	- (1) Mireu repetidament cap amunt i cap a baix
	- (2) Feu girar els ulls lentament
	- (3) Moveu els ulls en diagonal

Si la fatiga visual persisteix, consulteu a un especialista.

• La llum blava d'alta energia pot provocar fatiga visual i DMRE (degeneració macular relacionada amb l'edat). El filtre de llum blava redueix un 30 % (màx.) la llum blava nociva per evitar la síndrome visual informàtica (SVI).

# **Altres dreceres del teclat**

El teclat també ofereix les dreceres següents que us ajudaran a obrir aplicacions i a navegar pel Windows® 10.

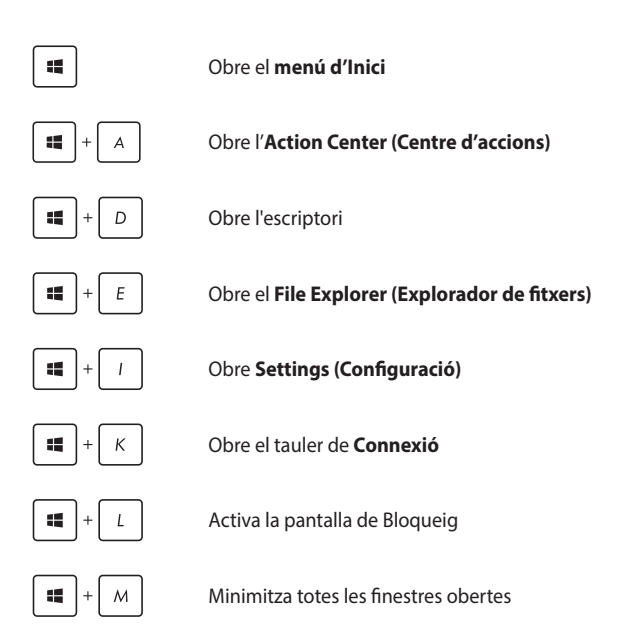

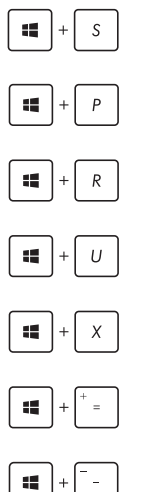

### Obre **Search (Cercador)**

Obre el tauler de **Project (Projecció)**

Obre la finestra de **Run (Execució)**

Obre l'**Ease of Access Center (Centre d'accessibilitat)**

Obre el menú contextual del botó d'Inici

Obre la lupa i apropa la pantalla

Allunya la pantalla

## **Com connectar-se a xarxes sense fil**

## **Wi-Fi**

Accediu al correu electrònic, navegueu per Internet i compartiu aplicacions a través de les xarxes socials mitjançant la connexió Wi-Fi del vostre ordinador portàtil.

> **IMPORTANT!** El **Mode d'avió** inhabilita aquesta funció. Comproveu que el **Mode d'avió** està desactivat abans d'activar la connexió Wi-Fi de l'ordinador portàtil.

## **Com connectar la Wi-Fi**

Seguiu els passos següents per connectar el vostre ordinador portàtil a una xarxa Wi-Fi:

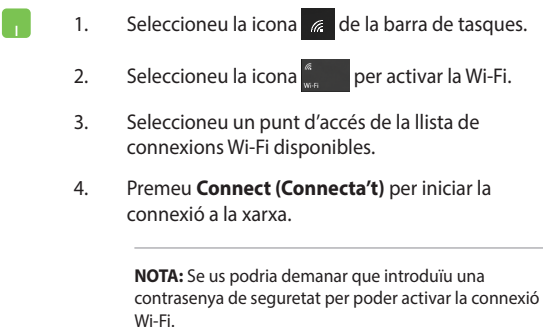

## **Bluetooth**

Utilitzeu el Bluetooth per facilitar la transferència de dades sense fil a altres dispositius amb Bluetooth.

> **IMPORTANT!** El **Mode d'avió** inhabilita aquesta funció. Comproveu que el **Mode d'avió** està desactivat abans d'activar la connexió Bluetooth de l'ordinador portàtil.

## **Com aparellar-se amb altres dispositius amb Bluetooth**

Per poder transferir dades, heu d'aparellar el vostre ordinador portàtil amb altres dispositius que tinguin el Bluetooth activat. Seguiu els passos següents per connectar els dispositius:

- 1. Obriu **Settings (Configuració)** des del menú d'Inici.
	- 2. Seleccioneu **Devices (Dispositius)** i, tot seguit, seleccioneu **Bluetooth** per cercar aparells amb el Bluetooth activat.
	- 3. Seleccioneu un dispositiu de la llista. Compareu la contrasenya del vostre ordinador portàtil amb la que envieu al dispositiu escollit. Si coincideixen, seleccioneu **Yes (Sí)** per aparellar correctament el vostre ordinador portàtil amb aquest dispositiu.

**NOTA:** És possible que, per a alguns dispositius amb el Bluetooth activat, se us demani que introduïu la contrasenya del vostre ordinador portàtil.

## **Airplane mode (Mode d'avió)**

El mode d'avió inhabilita la comunicació sense fil i us permet utilitzar l'ordinador portàtil de manera segura mentre voleu.

> **NOTA:** Poseu-vos en contacte amb la línia aèria per obtenir informació sobre els serveis disponibles durant el vol i sobre les restriccions relacionades amb l'ús de l'ordinador portàtil durant el vol.

#### **Com activar el Mode d'avió**

- 1. Obriu l'**Action Center (Centre d'accions)** des de la barra de tasques.
	- 2. Seleccioneu la icona per activar el Mode d'avió.

#### **Com desactivar el Mode d'avió**

- 1. Obriu l'**Action Center (Centre d'accions)** des de la barra de tasques.
	- 2. Seleccioneu la icona per desactivar el Mode d'avió.

# **Com apagar l'ordinador portàtil**

s'apagui.

Podeu apagar el vostre ordinador portàtil mitjançant una de les accions següents:

- Obriu el menú d'Inici, llavors seleccioneu **(b)** Power > **Shut down (Tanca)** per desconnectar-lo de manera normal.
- A la pantalla d'inici de sessió, seleccioneu  $\langle \mathbf{b} | \rangle$ **Shut down (Tanca)**.
- Premeu  $\left[ \begin{array}{c} f_n \end{array} \right] + \left[ \begin{array}{c} \alpha l^{\dagger} \end{array} \right] + \left[ \begin{array}{c} \frac{\alpha}{\alpha} \\ \frac{\alpha}{\alpha} \end{array} \right]$  per iniciar la desconnexió de Windows. Seleccioneu **Shut down (Tanca)** a la llista desplegable i premeu **OK (Acceptar)**. • Si l'ordinador portàtil no respon, premeu i manteniu premut el botó d'encesa durant quatre (4) segons com a mínim fins que l'ordinador

## **Com activar el mode repòs**

Per activar el mode repòs del vostre ordinador portàtil:

- Obriu el menú d'Inici, llavors seleccioneu **(b)** Power > Sleep (Atura temporalment) per activar el mode repòs de l'ordinador.
	- A la pantalla d'inici de sessió, seleccioneu  $\bigcirc$  > **Sleep (Atura temporalment)**.

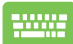

Premeu  $\left| f_n \right| + \left| a \right| + \left( \frac{a}{4} \right)^2$  per iniciar la desconnexió de Windows. Seleccioneu **Sleep (Atura temporalment)** a la llista desplegable i premeu **OK (Acceptar)**.

**NOTA:** També podeu activar el Mode repòs de l'ordinador prement el botó d'encesa un cop.

# *Capítol 4: Autoprova d'engegada (POST)*

# **L'Autoprova d'engegada (POST)**

L'autoprova d'engegada (POST, Power-On Self-Test) consisteix en una sèrie de proves de diagnòstic controlades per software que s'executen quan enceneu o reinicieu el vostre ordinador portàtil. El software que controla la POST forma part de l'arquitectura de l'ordinador portàtil.

## **Com utilitzar POST per accedir a BIOS i resoldre problemes**

Durant la POST, podeu accedir a la configuració del Sistema bàsic d'entrada/sortida (BIOS) o executar funcions de resolució de problemes mitjançant les tecles de funcions de l'ordinador portàtil. Per obtenir més informació, podeu consultar la informació següent.

# **BIOS**

El BIOS (Sistema bàsic d'entrada/sortida) emmagatzema la configuració del hardware del sistema necessària per engegar el sistema en l'ordinador portàtil.

La configuració per defecte de BIOS s'aplica a la majoria d'estats del vostre ordinador. No canvieu la configuració per defecte de BIOS, excepte en les circumstàncies següents:

- Apareix un missatge d'error a la pantalla quan arrenqueu el sistema i us demana que executeu la Configuració de BIOS.
- Heu instal·lat un nou component del sistema que requereix que actualitzeu o modifiqueu la configuració de BIOS.

**AVÍS!** Si configureu BIOS malament podeu desestabilitzar el sistema o crear errors d'arrencada. Us recomanem fermament que només modifiqueu la configuració de BIOS amb l'ajuda d'un tècnic amb la formació adequada.

## **Com accedir a BIOS**

Utilitzeu qualsevol dels mètodes següents per accedir a la configuració de BIOS:

- Reinicieu l'ordinador portàtil i premeu  $\left[\begin{array}{cc} \Box & \Box \end{array}\right]$  durant la POST.
- Obriu el menú d'Inici i seleccioneu **Settings (Configuració)** > **Update & security (Actualització i seguretat)** > **Recovery (Recuperació)**; llavors seleccioneu **Restart now (Reinicia ara)** a Advanced startup (Inici avançat). Quan arribeu a la pantalla d'Advanced startup (Inici avançat), seleccioneu **Troubleshoot (Solucionar problemes)** > **Advanced options (Opcions avançades)** > **UEFI Firmware Settings (Configuració del firmware UEFI)** > **Restart (Reiniciar)**.

## **Com recuperar el sistema**

Les operacions de recuperació de l'ordinador portàtil us permeten restaurar l'estat original del sistema o simplement actualitzar la seva configuració per millorar-ne el rendiment.

#### **IMPORTANT!**

- **•** Feu una còpia de seguretat de tots els vostres fitxers de dades abans d'executar qualsevol operació de recuperació a l'ordinador.
- **•** Apunteu-vos les configuracions personalitzades importants, com la configuració de xarxa, els noms d'usuari i les contrasenyes, per evitar la pèrdua de dades.
- **•** Comproveu que l'ordinador estigui connectat a una font d'alimentació abans de restablir el sistema.

Windows® 10 permet dur a terme totes les accions de recuperació següents:

**• Keep my files (Conservar els meus fitxers)** - Aquesta opció us permet actualitzar l'ordinador sense que això afecti els fitxers personals (fotos, música, vídeos o documents).

D'aquesta manera, podeu restaurar la configuració per defecte del vostre ordinador i esborrar altres aplicacions instal·lades.

**• Remove everything (Eliminar-ho tot)** - Aquesta opció restableix la configuració de fàbrica de l'ordinador portàtil. Abans d'executar aquesta opció, heu de fer una còpia de seguretat dels vostres fitxers.

- **• Go back to an earlier build (Tornar a una configuració anterior)** - Aquesta opció us permet retrocedir a una configuració anterior. Escolliu aquesta opció si la versió actual no us va bé.
- **• Advanced startup (Inici avançat)** Aquesta opció us permet realitzar altres accions de recuperació avançades al vostre ordinador portàtil:
	- Utilitzeu un llapis USB, la connexió a una xarxa o el DVD de recuperació de Windows per iniciar l'ordinador portàtil.
	- Utilitzeu **Troubleshoot (Solucionar problemes)** per executar qualsevol d'aquestes accions de recuperació avançades: Restaurar el sistema, Recuperació de la imatge del sistema, Reparació de l'inici, Consola del sistema, Configuració del firmware UEFI y Configuració d'inici.

## **Com executar una acció de recuperació**

Consulteu els passos següents per accedir i executar alguna de les accions de recuperació disponibles per al vostre ordinador portàtil.

1. Obriu **Settings (Configuració)** i seleccioneu **Update and security (Actualització i seguretat)**.

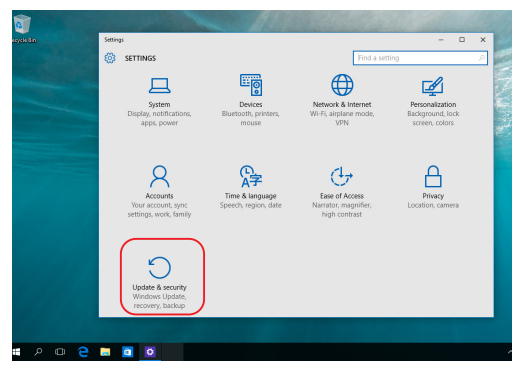

2. A **Update and security (Actualització i seguretat)** seleccioneu **Recovery (Recuperació)**; llavors escolliu l'opció de recuperació que voleu executar.

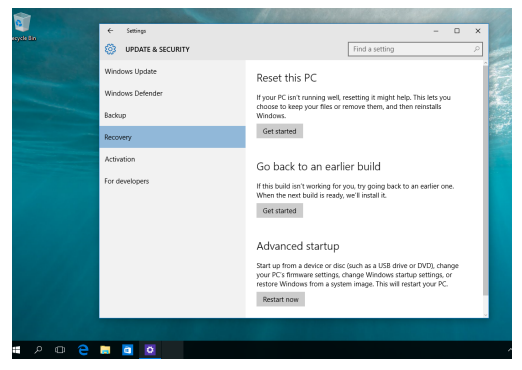

# *Consells i preguntes freqüents*

# **Consells útils per al vostre ordinador portàtil**

A continuació es presenta una sèrie de consells útils que podeu seguir per optimitzar l'ús del vostre ordinador portàtil, mantenir el rendiment del sistema i garantir que les vostres dades estiguin protegides:

- Actualitzeu Windows® periòdicament per assegurar-vos que les vostres aplicacions disposen dels paràmetres de seguretat més recents.
- Utilitzeu un software antivirus per protegir les vostres dades i manteniu-lo actualitzat.
- Llevat que sigui estrictament necessari, eviteu utilitzar l'aturada forçada per apagar l'ordinador portàtil.
- Feu sempre una còpia de seguretat de les vostres dades i assegureu-vos de crear una còpia de seguretat en un dispositiu extern d'emmagatzematge.
- No utilitzeu l'ordinador portàtil en ambients amb temperatures molt elevades. Si teniu previst no utilitzar l'ordinador portàtil durant un període llarg (com a mínim un mes), us aconsellem que retireu la bateria, si es pot extreure.
- Desconnecteu tots els dispositius externs i comproveu que disposeu de tots aquests elements abans de restablir l'ordinador portàtil:
	- La clau de producte dels vostres sistemes operatius i de les aplicacions instal·lades
	- Còpia de seguretat de les dades
	- Identificador i contrasenya d'inici de sessió
	- Informació sobre la connexió a Internet

# **Preguntes freqüents sobre hardware**

#### **1. M'apareix un punt negre, o a vegades un punt de color, a la pantalla quan engego l'ordinador. Què he de fer?**

Encara que apareguin aquests punts a la pantalla, no tindran cap repercussió sobre el sistema. Si l'incident continua i afecta el rendiment del sistema, consulteu-ho a un centre de serveis d'ASUS autoritzat.

#### **2. La pantalla presenta un color i una lluminositat irregulars. Com ho puc arreglar?**

L'angle i la posició actual del vostre ordinador portàtil poden afectar el color i la lluminositat de la pantalla. Els tons de color i la lluminositat de l'ordinador portàtil poden variar d'un model a l'altre. Podeu utilitzar les tecles de funcions o la configuració de pantalla del sistema operatiu per ajustar l'aparença de la pantalla.

#### **3. Com puc maximitzar l'autonomia de la bateria del meu ordinador portàtil?**

Podeu provar qualsevol d'aquests suggeriments:

- Utilitzeu les tecles de funcions per ajustar la lluminositat de la pantalla.
- Si no utilitzeu la connexió Wi-Fi, activeu el **Mode d'avió**.
- Desconnecteu els dispositius USB que no utilitzeu.
- Tanqueu les aplicacions que no utilitzeu, sobretot les que ocupen molta memòria del sistema.

#### **4. L'indicador de la bateria no s'encén. Quin problema hi ha?**

- Comproveu si l'adaptador d'alimentació o la bateria estan ben connectats. També podeu desconnectar l'adaptador d'alimentació o la bateria, esperar un minut i tornar a connectar-los al corrent i a l'ordinador portàtil.
- Si el problema persisteix, poseu-vos en contacte amb el vostre centre de serveis d'ASUS per rebre ajuda.

#### **5. Per què no funciona el ratolí tàctil?**

Premeu  $\Box$  <sup>16</sup> per activar el ratolí tàctil.

#### **6. Per què els altaveus de l'ordinador portàtil no emeten so quan reprodueixo fitxers d'àudio o vídeo?**

Podeu provar qualsevol d'aquests suggeriments:

- Premeu  $\sqrt{q}$ <sup>8</sup> per apujar el volum de l'altaveu.
- Comproveu que els altaveus no estiguin en mode silenciós.
- Comproveu si teniu uns auriculars connectats al connector per auriculars de l'ordinador i, si és així, desconnecteu-los.

#### **7. Que he de fer si perdo l'adaptador d'alimentació de l'ordinador o si la bateria s'espatlla?**

Poseu-vos en contacte amb el vostre centre de serveis d'ASUS per rebre ajuda.

#### **8. No puc teclejar correctament perquè el cursor no para de moure's. Què he de fer?**

Assegureu-vos que no hi ha cap element que toqui o premi el ratolí tàctil sense voler al mateix temps que teclegeu. També

podeu desactivar el ratolí tàctil prement  $\boxed{\Box^{6}}$ .

## **Preguntes freqüents sobre software**

**1. Quan engego l'ordinador portàtil, l'indicador d'encesa s'activa però no apareix res a la pantalla. Com ho puc solucionar?**

Podeu provar qualsevol d'aquests suggeriments:

- Premeu el botó d'encesa durant almenys quatre (4) segons i forceu l'aturada de l'ordinador portàtil. Comproveu que l'adaptador d'alimentació i la bateria estiguin ben connectats i enceneu l'ordinador.
- Si el problema persisteix, poseu-vos en contacte amb el vostre centre de serveis d'ASUS per rebre ajuda.
- **2. Què he de fer quan aquest missatge apareix a la pantalla: "Remove disks or other media. Press any key to restart." ("Desconnecteu els discs o altres suports. Premeu qualsevol tecla per reiniciar.")?**

Podeu provar qualsevol d'aquests suggeriments:

- Desconnecteu tots els dispositius USB i reinicieu l'ordinador portàtil.
- Desconnecteu tots els discs òptics que queden a la unitat òptica i reinicieu.
- Si el problema persisteix, és possible que el vostre ordinador portàtil tingui un problema d'emmagatzematge de memòria. Poseu-vos en contacte amb el vostre centre de serveis d'ASUS per rebre ajuda.
#### **3. L'arrencada de l'ordinador és més lenta del que és normal i el sistema operatiu s'alenteix. Com ho puc arreglar?**

Esborreu les aplicacions instal·lades recentment o que no estaven incloses al paquet del sistema operatiu; llavors reinicieu el sistema.

#### **4. L'ordinador portàtil no arrenca. Com ho puc arreglar?**

Podeu provar qualsevol d'aquests suggeriments:

- Desconnecteu tots els dispositius connectats a l'ordinador i reinicieu el sistema.
- Si el problema persisteix, poseu-vos en contacte amb el vostre centre de serveis d'ASUS per rebre ajuda.

#### **5. Per què no puc treure l'ordinador portàtil del mode repòs?**

- Heu de prémer el botó d'encesa per recuperar l'últim estat de funcionament.
- És possible que el sistema hagi consumit tota la bateria. Connecteu l'adaptador d'alimentació a l'ordinador portàtil i al corrent, tot seguit premeu el botó d'encesa.

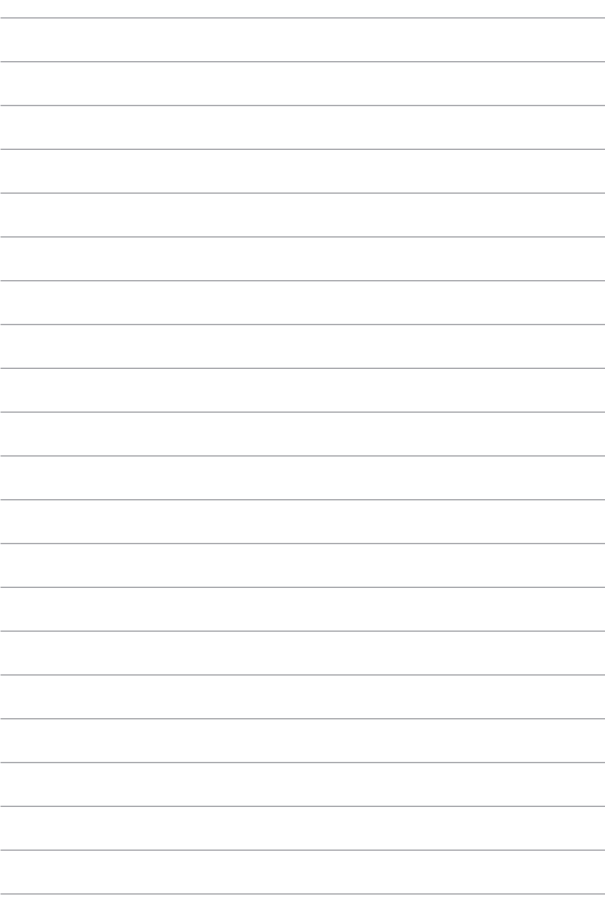

# *Apèndixs*

### **Informació sobre la unitat de DVD-ROM**

La unitat de DVD-ROM permet veure i crear CD i DVD propis. Per veure títols de DVD compreu de manera opcional un programari de visualització de DVD.

**NOTA:** La unitat de DVD-ROM està disponible en determinats models.

### **Informació sobre la reproducció regional**

La reproducció de títols de pel·lícules en DVD implica descodificar vídeo MPEG2 i àudio digital AC3 i desencriptar contingut protegit per CSS. CSS (anomenat de vegades protecció anticòpia) és el nom amb què es coneix el programa de protecció de contingut adoptat per la indústria cinematogràfica per a satisfer la necessitat de protegir-se contra la còpia il·legal de continguts.

Tot i les nombroses normes de disseny imposades als llicenciataris de CSS, la més important tracta de restriccions a la reproducció del contingut destinat a una regió. Per facilitar la distribució geogràfica de pel·lícules, els títols de vídeo DVD es publiquen per a regions concretes tal i com estan definides a l'apartat «Definicions regionals» de més endavant. Les lleis de la propietat intel·lectual exigeixen que totes les pel·lícules en DVD es limitin a una regió concreta (generalment, codificades per a la regió on es venen). Tot i que el contingut d'una pel·lícula de DVD es pot distribuir a vàries regions, les normes de disseny de CSS exigeixen que qualsevol sistema capaç de reproduir contingut encriptat amb CSS només pugui reproduir en una sola regió.

**IMPORTANT!** La configuració de la regió es pot canviar fins a cinc vegades mitjançant el programari de visualització; després només es poden reproduir pel·lícules de DVD amb la darrera configuració regional. Un canvi posterior del codi de regió requereix un restabliment de fàbrica que no està cobert per la garantia. Si es desitja aquest restabliment, les despeses de l'enviament i del restabliment aniran a compte de l'usuari.

### **Definicions regionals**

#### **Regió 1**

Canadà, Estats Units i territoris dels Estats Units

#### **Regió 2**

República Txeca, Egipte, Finlàndia, França, Alemanya, Estats del Golf, Hongria, Islàndia, Iran, Iraq, Irlanda, Itàlia, Japó, Països Baixos, Noruega, Polònia, Portugal, Aràbia Saudita, Escòcia, Sudàfrica, Espanya, Suècia, Suïssa, Síria, Turquia, Regne Unit, Grècia, Antigues Repúbliques Iugoslaves i Eslovàquia

#### **Regió 3**

Burma, Indonèsia, Corea del Sud, Malàisia, Filipines, Singapur, Taiwan, Tailàndia i Vietnam

#### **Regió 4**

Austràlia, el Carib (excepte els territoris dels Estats Units), Amèrica Central, Nova Zelanda, Illes del Pacífic i Amèrica del Sud

#### **Regió 5**

CEI, Índia, Pakistan, resta de l'Àfrica, Rússia i Corea del Nord

#### **Regió 6**

Xina

### **Informació sobre la unitat de Blu-ray ROM**

La unitat de Blu-ray ROM permet veure vídeos en HD (Alta Definició) i en altres formats d'arxiu de disc com ara DVD i CD.

**NOTA:** La unitat de Blu-ray-ROM està disponible en determinats models.

### **Definicions regionals**

#### **Regió A**

Països d'Amèrica del Nord, Central i del Sud i els seus territoris; Taiwan, Hong Kong, Macau, Japó, Corea (del Sud i del Nord), països del Sud-est asiàtic i els seus territoris.

#### **Regió B**

Països europeus, africans, del sud-oest d'Àsia i els seus territoris; Austràlia i Nova Zelanda.

#### **Regió C**

Països d'Àsia Central i d'Àsia del Sud, països de l'est d'Europa i els seus territoris; Xina i Mongòlia.

> **NOTA:** Consulteu el lloc web de Blu-ray Disc a www.blu-raydisc.com/en/Technical/ FAQs/Blu-rayDiscforVideo.aspx per obtenir més informació.

### **Compliment del mòdem intern**

El model d'ordinador portàtil amb mòdem intern compleix les normes JATE (Japó), FCC (EUA, Canadà, Corea, Taiwan) i CTR21. El mòdem intern està homologat de conformitat amb la Decisió del Consell 98/482/CE per la connexió paneuropea d'un terminal simple a la xarxa telefònica commutada (XTC). No obstant això, degut a les diferències que existeixen entre les XTC que s'ofereixen en diferents països, l'homologació no constitueix de per si una garantia incondicional de funcionament correcte a tots els punts de terminació de xarxa d'una XTC. En cas que sorgeixi un problema, poseu-vos, primer de tot, en contacte amb el proveïdor de l'aparell.

# **Descripció general**

El 4 d'agost de 1998, es va publicar la Decisió del Consell Europeu sobre la norma CTR 21 al Diari Oficial de la CE. Aquesta norma s'aplica a tots els aparells terminals que no són de veu, disposen de marcació DTMF i estan dissenyats per connectarse a la XTC (xarxa telefònica pública commutada) analògica.

La norma CTR 21 (Reglament tècnic comú) estableix el requisits de connexió per connectar-se a les xarxes telefòniques públiques commutades analògiques dels aparells terminals (excepte els aparells terminals compatibles amb el servei de telefonia vocal, en casos justificats) en què l'adreçament de xarxa, si es proporciona, té lloc mitjançant la marcació per tons (sistema multifreqüencial).

### **Declaració de compatibilitat de xarxes**

Declaració que ha de realitzar el fabricant dirigida a l'organisme notificat i al proveïdor: "Aquesta declaració indicarà les xarxes amb les quals ha de funcionar l'aparell d'acord amb el seu disseny, així com les xarxes notificades amb què l'aparell podria presentar problemes d'interoperativitat."

Declaració que ha d'efectuar el fabricant dirigida a l'usuari: "Aquesta declaració indicarà les xarxes amb les quals ha de funcionar l'aparell d'acord amb el seu disseny, així com les xarxes notificades amb què l'aparell podria presentar problemes d'interoperativitat. Així mateix, el fabricant adjuntarà una declaració on especificarà si la compatibilitat amb la xarxa depèn de la configuració adequada dels commutadors físics i lògics. També recomanarà a l'usuari que es posi en contacte amb el proveïdor si desitja utilitzar l'aparell en una altra xarxa."

Fins al moment, l'organisme notificat de CETECOM ha emès diverses homologacions paneuropees que utilitzen la norma CTR 21. D'aquí, se'n deriven els primers mòdems d'Europa que no exigeixen homologacions normatives a cada país europeu de manera individual.

# **Aparells que no són de veu**

Els contestadors automàtics i els telèfons amb altaveus també hi estan inclosos, així com els mòdems, els faxos, els sistemes de marcació automàtica i els sistemes d'alarma. En queden exclosos els aparells en què la qualitat de veu d'extrem a extrem està regulada (p. ex., els telèfons amb auriculars i, en alguns països, també els telèfons sense fil).

### **El quadre següent mostra els països que actualment estan regits per la norma CTR 21.**

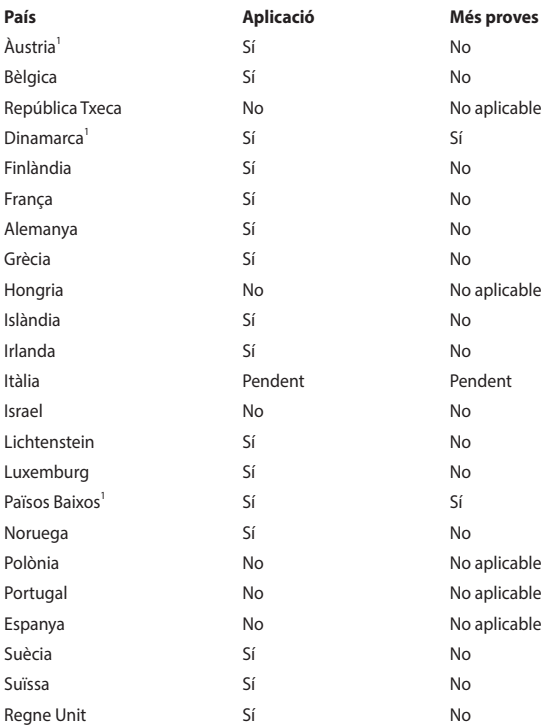

Aquesta informació s'ha copiat de CETECOM i es proporciona sense que aquesta acció comporti cap responsabilitat. Consulteu les actualitzacions d'aquest quadre a http://www.cetecom.de/technologies/ctr\_21.html.

1 Els requisits nacionals només seran aplicables si l'aparell pot utilitzar marcació per impulsos (els fabricants poden indicar en la guia de l'usuari que l'aparell només està pensat per al sistema DTMF; d'aquesta manera, realitzar proves complementàries resultaria superflu).

Als Països Baixos s'exigeix la realització de proves complementàries per a la connexió en sèrie i la identificació de trucada.

# **Declaració sobre interferències de la Comissió Federal de Comunicacions (Federal Communications Commission, FCC)**

Aquest aparell compleix l'apartat 15 de les normes de la FCC. El funcionament està lligat a les dues condicions següents:

- L'aparell no pot provocar interferències periudicials.
- L'aparell ha d'acceptar qualsevol interferència que rebi, fins i tot les interferències que puguin afectar el bon funcionament de l'aparell.

Aquest equip ha estat examinat i satisfà els límits d'un dispositiu digital de Classe B, segons l'apartat 15 de la normativa de la Comissió Federal de Comunicacions (FCC). Aquests límits s'han dissenyat per garantir una protecció raonable contra interferències nocives en instal·lacions residencials. Aquest equip genera, utilitza i pot radiar energia de radiofreqüència. Si aquest equip no s'instal·la i s'utilitza segons les instruccions, podria provocar interferències nocives per a les comunicacions de ràdio. Malgrat tot, no hi ha cap garantia que no es puguin produir interferències en una instal·lació concreta. Si l'equip provoca interferències nocives per a la recepció de ràdio o televisió (pot comprovar-se fàcilment apagant i tornant a encendre l'equip), l'usuari pot provar de corregir la interferència amb les indicacions següents:

- Torneu a orientar o canvieu de lloc l'antena de recepció.
- Augmenteu la distància de separació entre l'equip i el receptor.
- Connecteu l'equip a la sortida d'un circuit diferent al del receptor.
- Poseu-vos en contacte amb el distribuïdor o amb un tècnic de ràdio i televisió amb experiència.

**AVÍS!** Cal fer servir un cable d'alimentació protegit per satisfer els límits d'emissió de la FCC i per evitar interferències en la recepció de ràdio i televisió propera. És essencial que només s'utilitzi el cable subministrat. Utilitzeu únicament cables protegits per connectar dispositius d'E/S a l'aparell. Advertim que qualsevol canvi o modificació no autoritzat explícitament per la part responsable de la conformitat pot anular el dret de l'usuari d'utilitzar aquest aparell.

(Reimprès del Code of Federal Regulations [Codi de Reglaments Federals] #47, apartat 15.193, 1993. Washington DC: Office of the Federal Register, National Archives and Records Administration, U.S. Government Printing Office [Oficina del Registre Federal, Administració Nacional d'Arxius i Registres, Oficina de Publicacions del Govern dels Estats Units].)

# **Advertència de la FCC sobre l'exposició a la radiofreqüència**

**AVÍS!** Qualsevol canvi o modificació no autoritzat explícitament per la part responsable de la conformitat pot anular el dret de l'usuari d'utilitzar aquest aparell.

Aquest aparell satisfà els límits de la FCC per a l'exposició a la radiació establerts per a un entorn no controlat. A fi de mantenir el compliment d'aquests requisits, cal evitar el contacte directe amb l'antena de transmissió mentre està en funcionament. Els usuaris finals han de seguir les instruccions específiques de funcionament a fi de complir els requisits relacionats amb l'exposició a les radiofreqüències.

### **Avís sobre la capa aïllant**

**IMPORTANT!** Per a proporcionar un aïllament elèctric i mantenir la seguretat elèctrica, s'aplica una capa per aïllar el dispositiu, excepte en les zones on se situen els ports E/S.

# **Avisos de seguretat UL**

La norma UL 1459 és necessària per a aparells de telecomunicacions (telèfons) que es connectin a una xarxa de telecomunicacions elèctrica amb un voltatge d'operació a terra que no superi màximes de 200 V, un pic a pic de 300 V i 105 V rms de potència i que estiguin instal·lats o s'utilitzin segons el Codi Elèctric Nacional (National Electrical Code) (NFPA 70).

Quan s'utilitza el mòdem de l'ordinador portàtil, s'han de prendre les següents precaucions de seguretat bàsiques a fi de disminuir els riscs d'incendi, de descàrrega elèctrica i de danys personals:

- NO utilitzeu l'ordinador portàtil a prop de l'aigua, per exemple, a prop d'una banyera, un lavabo, la pica de la cuina o el rentador, en un soterrani humit o a prop d'una piscina.
- NO utilitzeu l'ordinador portàtil durant una tempesta elèctrica. Hi ha un lleu risc d'electrocutar-se degut a un llamp.
- NO utilitzeu l'ordinador portàtil a prop d'una fuita de gas.

La norma UL 1642 és necessària per a bateries de liti primàries (no recarregables) i secundàries (recarregables) que s'utilitzen com a fonts d'alimentació de productes. Aquestes bateries contenen liti metàl·lic, un aliatge de liti o un ió de liti i poden estar formades per una sola cèl·lula electroquímica o per dues o més cèl·lules connectades en sèrie o en paral·lel, o d'ambdues maneres, que converteixen l'energia química en elèctrica mitjançant una reacció química reversible o irreversible.

- NO llenceu la bateria de l'ordinador portàtil al foc, ja que podria explotar. Comproveu si existeix una normativa local respecte a les instruccions de recollida de residus especials per a disminuir el risc de causar danys a persones degut a un incendi o una explosió.
- NO utilitzeu adaptadors d'alimentació o bateries d'altres dispositius a fi de disminuir el risc de provocar danys a persones degut a un incendi o una explosió. Utilitzeu únicament els adaptadors d'alimentació o les bateries amb certificació UL que subministren el fabricant o el distribuïdor autoritzat.

### **Requisits de seguretat elèctrica**

Els productes amb valors nominals d'electricitat de fins a 6 A i que pesen més de 3 kg han d'utilitzar cables elèctrics homologats que superin o siguin equivalents a: H05VV-F, 3G, 0,75mm<sup>2</sup> o H05VV-F, 2G, 0,75mm<sup>2</sup>.

### **Avisos sobre TV**

Nota per a l'instal·lador del sistema de TV per cable: el sistema de distribució de cables ha d'estar connectat a terra segons la norma ANSI/NFPA 70, Codi Elèctric Nacional (NEC, National Electrical Code), en particular la secció 820.93, Connexió a terra de la protecció conductora externa d'un cable coaxial: per instal·lar-lo correctament cal connectar la pantalla del cable coaxial a terra a l'entrada de l'edifici.

### **Avís sobre productes de Macrovision Corporation**

Aquest producte incorpora tecnologia de protecció de drets d'autor protegida per determinades patents de mètode dels Estats Units i altres drets de propietat intel·lectual que són propietat de Macrovision Corporation i d'altres propietaris de drets. Macrovision Corporation ha d'autoritzar l'ús d'aquesta tecnologia de protecció de drets d'autor, que està destinada únicament a usos domèstics i de visualització limitada, *a menys que Macrovision Corporation autoritzi el contrari*. Està prohibit desmuntar el producte o utilitzar-lo per a activitats d'enginyeria inversa.

### **Prevenció de la pèrdua auditiva**

A fi de prevenir danys auditius, no ajusteu el so a volums elevats durant períodes llargs.

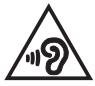

### **Precaucions amb el liti als països nòrdics (per a bateries de ió de liti)**

CAUTION! Danger of explosion if battery is incorrectly replaced. Replace only with the same or equivalent type recommended by the manufacturer. Dispose of used batteries according to the manufacturer's instructions. (Anglès)

ATTENZIONE! Rischio di esplosione della batteria se sostituita in modo errato. Sostituire la batteria con un una di tipo uguale o equivalente consigliata dalla fabbrica. Non disperdere le batterie nell'ambiente. (Italià)

VORSICHT! Explosionsgefahr bei unsachgemäßen Austausch der Batterie. Ersatz nur durch denselben oder einem vom Hersteller empfohlenem ähnlichen Typ. Entsorgung gebrauchter Batterien nach Angaben des Herstellers. (Alemany)

ADVARSELI! Lithiumbatteri - Eksplosionsfare ved fejlagtig håndtering. Udskiftning må kun ske med batteri af samme fabrikat og type. Levér det brugte batteri tilbage til leverandøren. (Danès)

VARNING! Explosionsfara vid felaktigt batteribyte. Använd samma batterityp eller en ekvivalent typ som rekommenderas av apparattillverkaren. Kassera använt batteri enligt fabrikantens instruktion. (Suec)

VAROITUS! Paristo voi räjähtää, jos se on virheellisesti asennettu. Vaihda paristo ainoastaan laitevalmistajan sousittelemaan tyyppiin. Hävitä käytetty paristo valmistagan ohjeiden mukaisesti. (Finès)

ATTENTION! Danger d'explosion si la batterie n'est pas correctement remplacée. Remplacer uniquement avec une batterie de type semblable ou équivalent, recommandée par le fabricant. Jeter les batteries usagées conformément aux instructions du fabricant. (Francès)

ADVARSEL! Eksplosjonsfare ved feilaktig skifte av batteri. Benytt samme batteritype eller en tilsvarende type anbefalt av apparatfabrikanten. Brukte batterier kasseres i henhold til fabrikantens instruksjoner. (Noruec)

標準品以外の使用は、危険の元になります。交換品を使用する場合、製造者 に指定されるものを使って下さい。製造者の指示に従って処理して下さい。 (Japonès)

ВНИМАНИЕ! При замене аккумулятора на аккумулятор иного типа возможно его возгорание. Утилизируйте аккумулятор в соответствии с инструкциями производителя. (Rus)

# **Homologació CTR 21 (per a ordinadors portàtils amb mòdem integrat)**

#### **Danès**

»Udstyret er i henhold til Rådets beslutning 98/482/EF EU-godkendt til at blive opkoblet på de offentlige telefonnet som enkeltforbundet terminal. På grund af forskelle mellem de offentlige telefonnet i de forskellige lande giver godkendelsen dog ikke i sig selv ubetinget garanti for, at udstyret kan fungere korrekt på samtlige nettermineringspunkter på de offentlige telefonnet.

I tilfælde af problemer bør De i første omgang henvende Dem til leverandøren af udstyret.«

#### **Neerlandès**

"Dit apparaat is goedgekeurd volgens Beschikking 98/482/EG van de Raad voor de pan-Europese aansluiting van enkelvoudige eindapparatuur op het openbare geschakelde telefoonnetwerk (PSTN). Gezien de verschillen tussen de individuele PSTN's in de verschillende landen, biedt deze goedkeuring op zichzelf geen onvoorwaardelijke garantie voor een succesvolle werking op elk PSTN-netwerkaansluitpunt.

Neem bij problemen in eerste instantie contact op met de leverancier van het apparaat.".

#### **Anglès**

The equipment has been approved in accordance with Council Decision 98/482/EC for pan-European single terminal connection to the public switched telephone network (PSTN). However, due to differences between the individual PSTNs provided in different countries, the approval does not, of itself, give an unconditional assurance of successful operation on every PSTN network termination noint

In the event of problems, you should contact your equipment supplier in the first instance.'

#### **Finès**

"Tämä laite on hyväksytty neuvoston päätöksen 98/482/EY mukaisesti liitettäväksi yksittäisenä laitteena vleiseen kytkentäiseen puhelinverkkoon (PSTN) EU:n jäsenvaltioissa. Eri maiden vleisten kytkentäisten puhelinverkkojen välillä on kuitenkin eroja, joten hyväksyntä ei sellaisenaan takaa häiriötöntä toimintaa kaikkien yleisten kytkentäisten puhelinverkkojen liityntäpisteissä.

Ongelmien ilmetessä ottakaa viipymättä yhteyttä laitteen toimittajaan."

#### **Francès**

«Cet équipement a recu l'agrément, conformément à la décision 98/482/CE du Conseil, concernant la connexion paneuropéenne de terminal unique aux réseaux téléphoniques publics commutés (RTPC). Toutefois, comme il existe des différences d'un pays à l'autre entre les RTPC, l'agrément en soi ne constitue pas une garantie absolue de fonctionnement optimal à chaque point de terminaison du réseau RTPC.

En cas de problème, vous devez contacter en premier lieu votre fournisseur.»

#### **Alemany**

"Dieses Gerät wurde gemäß der Entscheidung 98/482/EG des Rates europaweit zur Anschaltung als einzelne Endeinrichtung an das öffentliche Fernsprechnetz zugelassen. Aufgrund der zwischen den öffentlichen Fernsprechnetzen verschiedener Staaten bestehenden Unterschiede stellt diese Zulassung an sich jedoch keine unbedingte Gewähr für einen erfolgreichen Betrieb des Geräts an jedem Netzabschlußpunkt dar.

Falls beim Betrieb Probleme auftreten, sollten Sie sich zunächst an ihren Fachhändler wenden."

#### **Grec**

«Ο εξοπλισμός έγει εγκριθεί για πανευρωπαϊκή σύνδεση μεμονωμέου τερματικού με το δημόσιο τηλεφωνικό δίκτυο μεταγωγής (PSTN), σύμφωνα με την απόφαση 98/482/ΕΚ του Συμβουλίου· ωστόσο, επειδή υπάρχουν διαφορές μεταξύ των επιμέρους PSTN που παρέχονται σε διάφορες χώρες, η έγκριση δεν παρέγει αφ' εαυτής ανεπιφύλακτη εξασφάλιση επιτυγούς λειτουργίας σε κάθε σημείο απόληξης του δικτύου PSTN.

Εάν ανακύψουν προβλήματα. θα πρέπει κατ' αργάς να απευθύνεστε στον προμηθευτή του εξοπλισμού  $\sigma$ ας.»

#### **Italià**

«La presente apparecchiatura terminale è stata approvata in conformità della decisione 98/482/CE del Consiglio per la connessione paneuropea come terminale singolo ad una rete analogica PSTN. A causa delle differenze tra le reti dei differenti paesi, l'approvazione non garantisce però di per sé il funzionamento corretto in tutti i punti di terminazione di rete PSTN.

In caso di problemi contattare in primo luogo il fornitore del prodotto.»

#### **Portuguès**

«Este equipamento foi aprovado para ligação pan-europeia de um único terminal à rede telefónica pública comutada (RTPC) nos termos da Decisão 98/482/CE. No entanto, devido às diferencas existentes entre as RTPC dos diversos países, a aprovação não garante incondicionalmente, por si só, um funcionamento correcto em todos os pontos terminais da rede da RTPC.

Em caso de problemas, deve entrar-se em contacto, em primeiro lugar, com o fornecedor do equipamento.»

#### **Espanyol**

«Este equipo ha sido homologado de conformidad con la Decisión 98/482/CE del Consejo para la conexión paneuropea de un terminal simple a la red telefónica pública conmutada (RTPC). No obstante, a la vista de las diferencias que existen entre las RTPC que se ofrecen en diferentes países, la homologación no constituye por sí sola una garantía incondicional de funcionamiento satisfactorio en todos los puntos de terminación de la red de una RTPC.

En caso de surgir algún problema, procede ponerse en contacto en primer lugar con el proveedor del equipo.».

#### **Suec**

"Utrustningen har godkänts i enlighet med rådets beslut 98/482/EG för alleuropeisk anslutning som enskild terminal till det allmänt tillgängliga kopplade telenätet (PSTN). På grund av de skillnader som finns mellan telenätet i olika länder utgör godkännandet emellertid inte i sig självt en absolut garanti för att utrustningen kommer att fungera tillfredsställande vid varje telenätsanslutningspunkt.

Om problem uppstår bör ni i första hand kontakta leverantören av utrustningen."

### **Declaració de conformitat amb la normativa ambiental per als productes**

En ASUS apliquem el concepte de disseny ecològic a l'hora d'idear i fabricar els nostres productes i ens assegurem que cada fase del cicle de vida dels productes d'ASUS compleixi les normes ambientals internacionals. A més, ASUS revela la informació pertinent segons els requisits normatius.

Consulteu aquest enllaç http://csr.asus.com/Compliance.htm per obtenir més informació sobre les normes de divulgació que compleix ASUS.

# **Reglament europeu REACH i l'article 33**

De conformitat amb el marc normatiu del Reglament REACH (registre, avaluació, autorització i restricció de substàncies químiques), publiquem les substàncies químiques que contenen els nostres productes en el lloc web d'ASUS sobre el REACH, en http://csr.asus.com/english/REACH.htm.

### **Directiva europea RoHS**

Aquest producte compleix la Directiva europea RoHS. Per obtenir més informació, vegeu http://csr.asus.com/english/article.aspx?id=35.

# **Serveis de reciclatge/recuperació d'ASUS**

Els programes de reciclatge i de recuperació d'ASUS emanen del nostre compromís amb els estàndards més exigents de protecció del medi ambient. Creiem en l'aportació de solucions perquè pugueu reciclar de manera responsable els nostres productes, bateries i altres components, així com els materials d'embalatge.

Visiteu aquest lloc web per obtenir informació detallada sobre el reciclatge en diferents zones geogràfiques: http://csr.asus.com/english/Takeback.htm.

### **Directiva sobre el disseny ecològic**

La Unió Europea va desenvolupar un marc per establir els requisits del disseny ecològic de productes relacionats amb l'energia (2009/125/CE). Les mesures d'aplicació específiques aspiren a millorar la interacció amb el medi ambient de determinats productes o de diversos tipus de productes. ASUS facilita informació sobre el producte al lloc web de CSR (responsabilitat social empresarial). Podeu obtenir més informació en https://csr.asus.com/english/article.aspx?id=1555

# **Producte amb certificació ENERGY STAR**

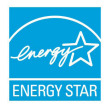

ENERGY STAR és un programa conjunt de l'Agència de Protecció del Medi Ambient i el Departament d'Energia dels Estats Units que promou pràctiques i productes d'eficiència energètica per ajudarnos a economitzar i a protegir el medi ambient.

Tots els productes d'ASUS amb el logotip ENERGY STAR compleixen les normes associades a aquest programa i la funció de gestió energètica en aquests productes s'activa per defecte. S'activa el mode repòs del monitor automàticament al cap de 10 minuts d'inactivitat; l'ordinador passa al mode repòs automàticament després de 30 minuts d'inactivitat. Per tornar a activar l'ordinador, feu clic amb el ratolí, premeu qualsevol tecla del teclat o premeu el botó d'encesa.

Per obtenir més informació sobre la gestió energètica i com beneficia el medi ambient visiteu l'enllaç següent: http://www.energystar.gov/powermanagement Així mateix, si voleu més informació sobre el programa conjunt ENERGY STAR, visiteu aquest enllaç: http://www.energystar.gov.

**NOTA:** Energy Star NO és compatible amb el sistemes operatius de Linux i FreeDOS.

### **Productes registrats en l'EPEAT**

Podeu trobar informació ambiental important sobre els productes d'ASUS registrats en l'EPEAT (Eina d'avaluació ambiental de productes electrònics) en: https://csr.asus.com/english/article.aspx?id=41. Podeu consultar més informació sobre el programa EPEAT i sobre consells a l'hora de comprar en aquest enllaç: www.epeat.net.

# **Declaració de conformitat simplificada de la UE**

ASUSTek Computer Inc. declara d'aquesta manera que aquest dispositiu satisfà el requisits principals i altres disposicions pertinents de la Directiva 2014/53/UE. A l'enllaç següent podeu trobar el text complet de la declaració de conformitat de la UE: https://www.asus.com/support/.

Les connexions Wi-Fi que funcionen a una freqüència de 5150-5350 MHz s'han de limitar a l'ús interior als països que s'anomenen en aquest quadre:

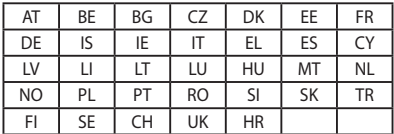

 $C \in$